The information in this guide is subject to change without notice.

COMPAQ COMPUTER CORPORATION SHALL NOT BE LIABLE FOR TECHNICAL OR EDITORIAL ERRORS OR OMISSIONS CONTAINED HEREIN; NOR FOR INCIDENTAL OR CONSEQUENTIAL DAMAGES RESULTING FROM THE FURNISHING, PERFORMANCE, OR USE OF THIS MATERIAL.

This guide contains information protected by copyright. No part of this guide may be photocopied or reproduced in any form without prior written consent from Compaq Computer Corporation.

© 1999 Compaq Computer Corporation. All rights reserved. Printed in the U.S.A., Brazil, Canada, Japan, Korea, Singapore, Taiwan, and the U.K. Compaq and Presario are registered in the U.S. Patent and Trademark Office.

Microsoft, MS-DOS, and Windows are registered trademarks of Microsoft Corporation.

The software described in this guide is furnished under a license agreement or nondisclosure agreement. The software may be used or copied only in accordance with the terms of the agreement.

Product names mentioned herein may be trademarks and/or registered trademarks of their respective companies.

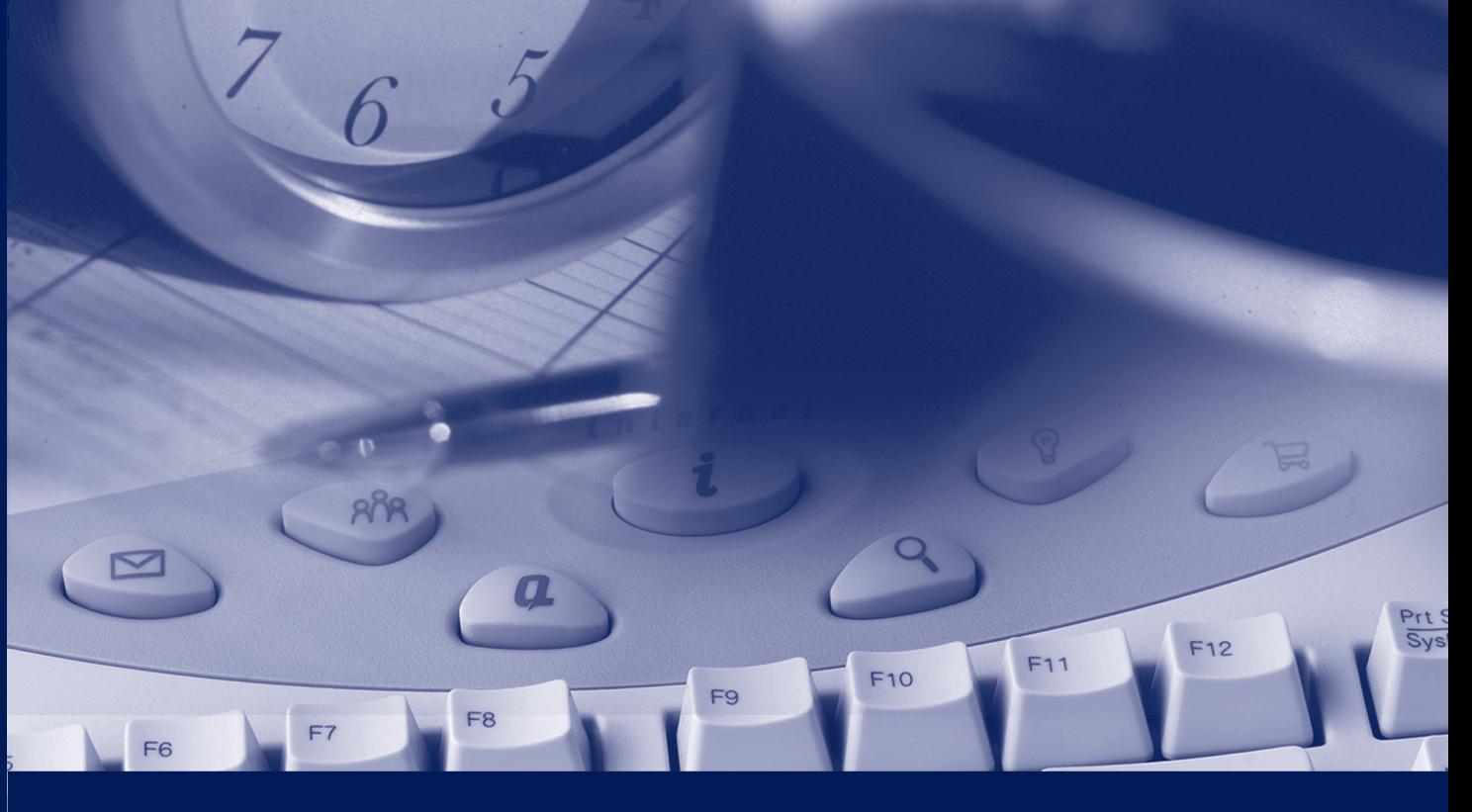

# **COMPAQ**

# Internet PC Features Guide

7800 Series

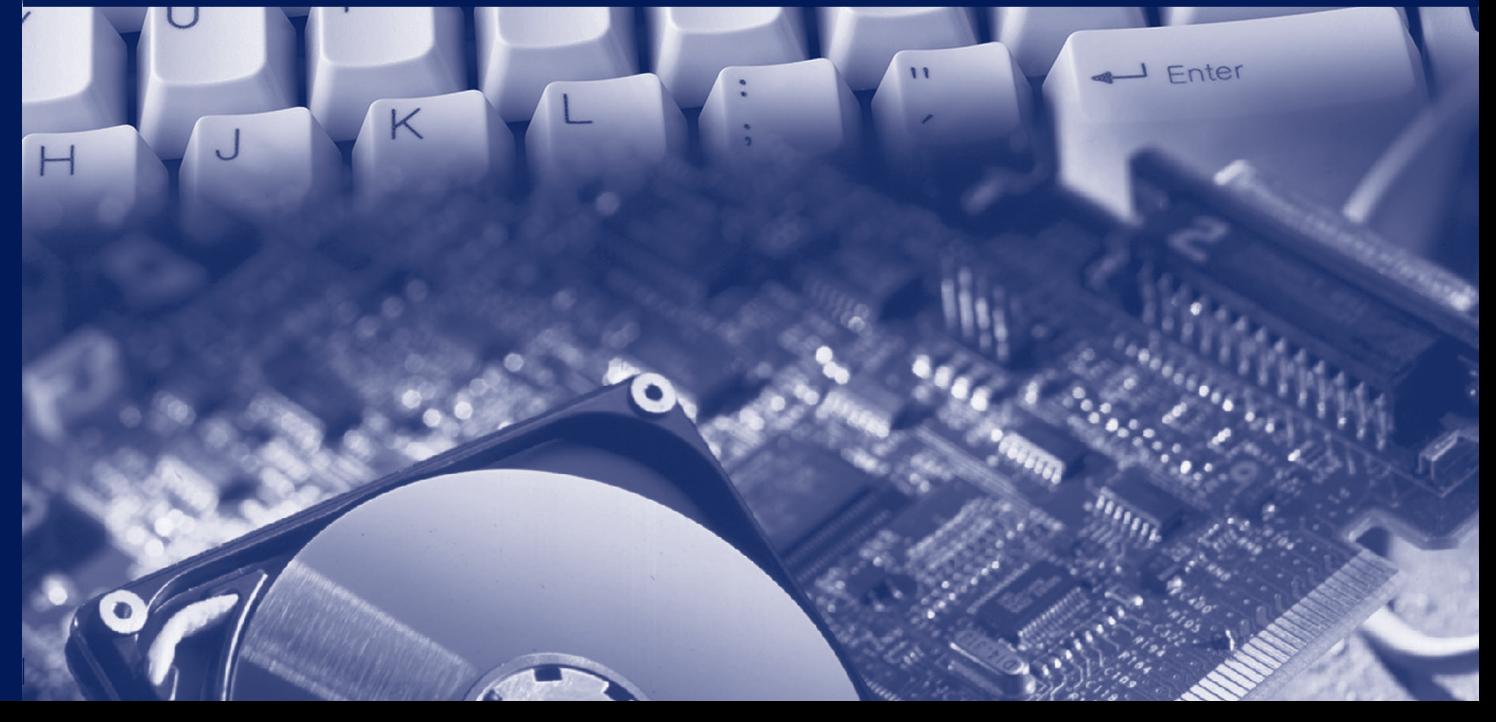

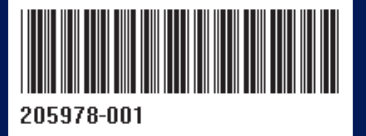

# **Table of Contents**

### **CHAPTER 1**

#### **Using this Guide**

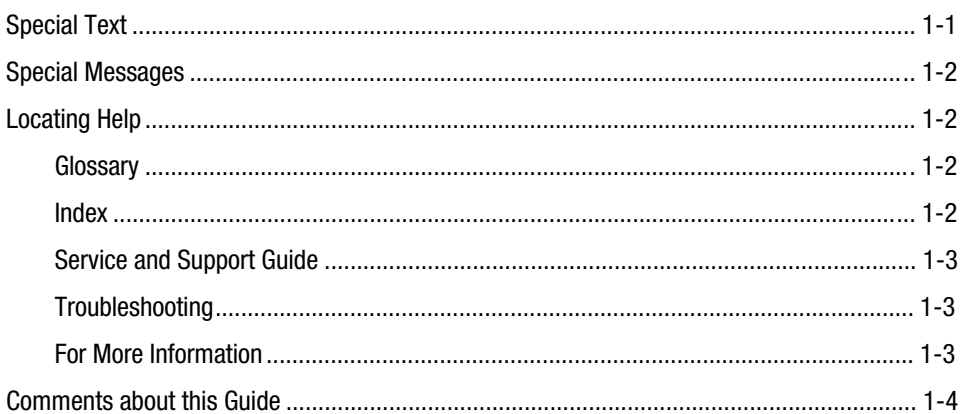

### **CHAPTER 2**

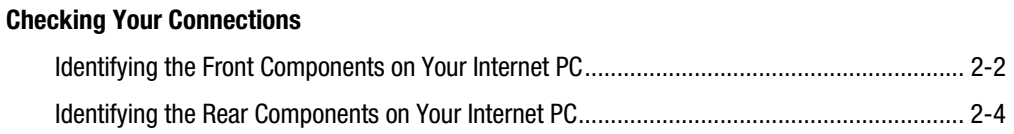

### **CHAPTER 3**

#### **Using the Compaq Internet Keyboard**

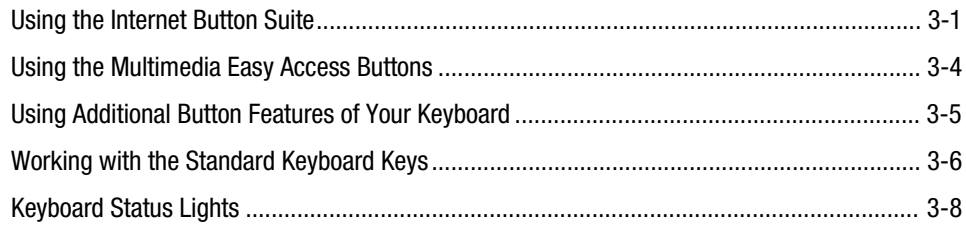

### **CHAPTER 4**

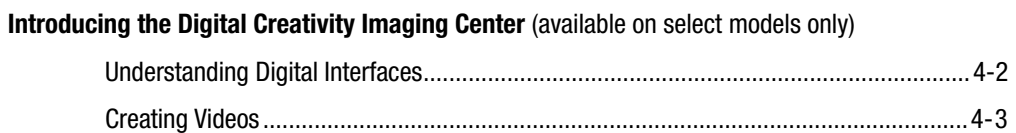

### **CHAPTER 5**

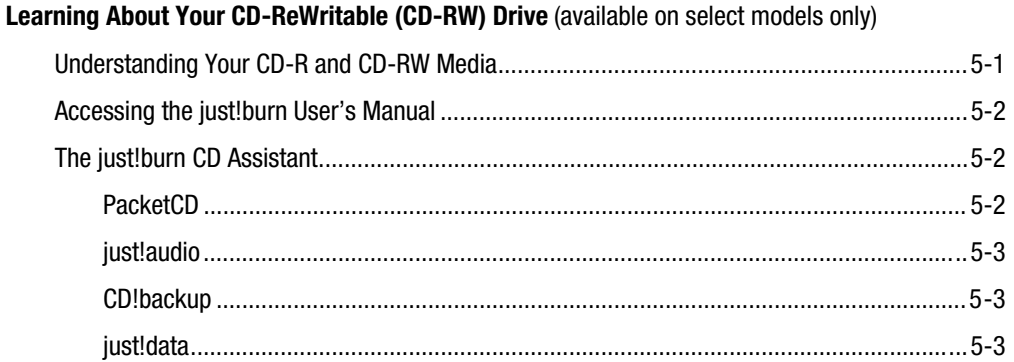

### **CHAPTER 6**

Learning About Your TV Out Connection (available on select models only)

### **CHAPTER 7**

#### **Upgrading Your Internet PC**

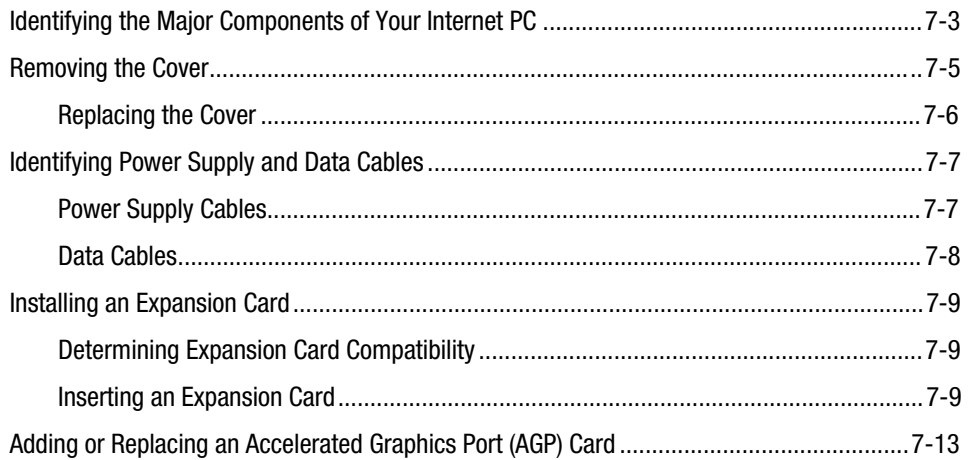

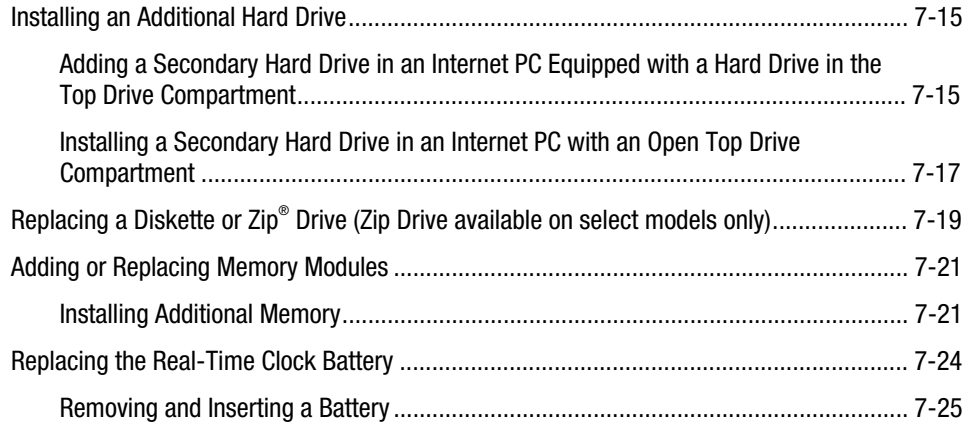

### **CHAPTER 8**

### **Understanding Your Service and Support Options**

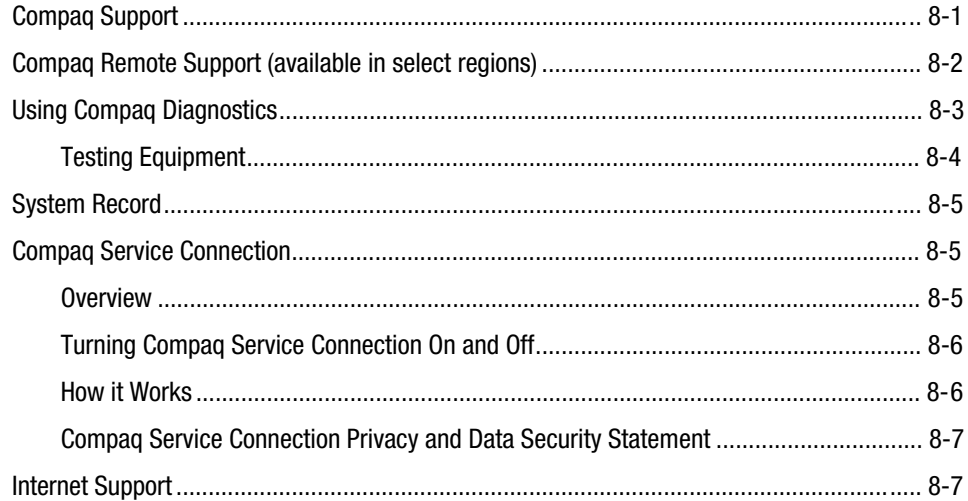

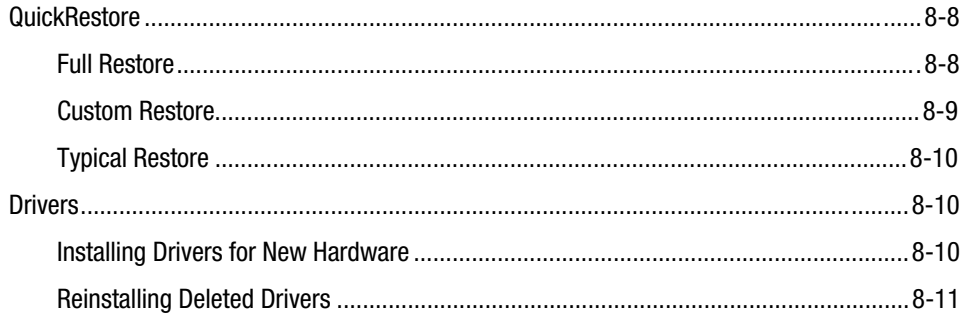

### **CHAPTER 9**

### **Troubleshooting Guide**

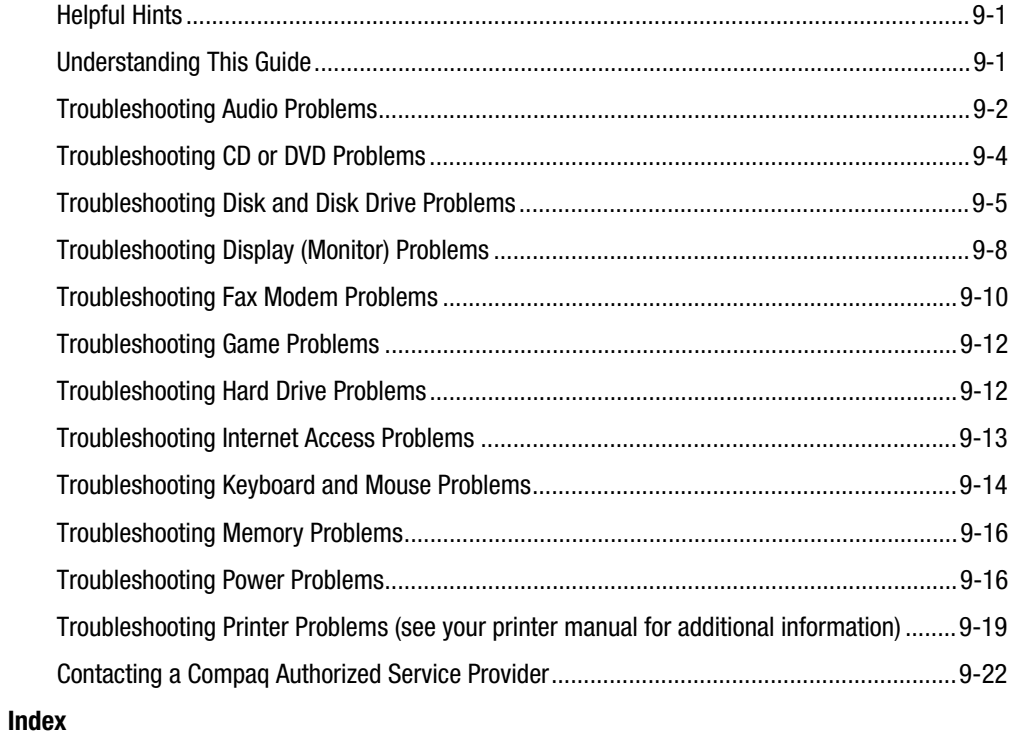

# **Chapter 1 Using this Guide**

Thank you for buying a Compaq Internet PC. This Feature Guide will help you to familiarize yourself with the features of your Internet PC, as well as information on how to upgrade your computer.

Please take a moment to familiarize yourself with the special text and messages used throughout this guide.

# **Special Text**

The examples below explain the specially formatted text used in this guide.

- x Keyboard key names appear in bold type: **Home**, **End**, **Backspace**, **Tab**
- Keyboard keys that must be pressed at the same time to perform a task appear in bold type with a plus (**+**) between the key names: **Ctrl+Home**
- Drives appear as capital letters: drive C
- Folder names appear with initial capital letters: Favorites
- x File names appear in italics with an initial capital letter: *Setup.exe*
- Command line statements appear in lower case bold type: **a:\install**
- Names of icons appear in bold type followed by a picture of the icon: **My Computer H** icon
- x Menu items appear in bold type: **Programs**, **Accessories**

**1-2** Using this Guide

## **Special Messages**

The following words and symbols have special meaning in this guide.

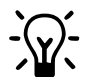

 $\frac{1}{2}$  HINT: Helpful hints that will make using your computer easier and faster.

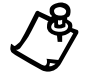

+ **NOTE:** Important information concerning the operation of your Internet PC.

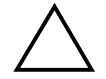

**CAUTION:** Failure to follow directions may result in equipment damage or loss of data.

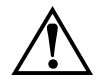

**WARNING:** Failure to follow directions may result in bodily harm or loss of life.

# **Locating Help**

Compaq provides you with several resources to help you learn about your Internet PC.

### **Glossary**

Computer terms that may be unfamiliar to you are identified in the glossary in the Reference Manual.

### **Index**

The index in each guide or manual is a comprehensive list of the topics covered in this guide.

### **Service and Support Guide**

Your Internet PC is equipped with several helpful programs that will aid you in identifying and solving common computer problems. You can learn about these programs in the Service and Support Guide.

If you need further technical support, visit the Compaq Web site at:

#### **www.compaq.com/mypresario**

Compaq technical support telephone numbers are listed in the Limited Warranty Statement included with your Internet PC.

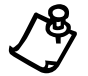

**NOTE:** Locate the model and serial numbers for your computer before you call technical support.

Write your computer's model and serial numbers below for future use.

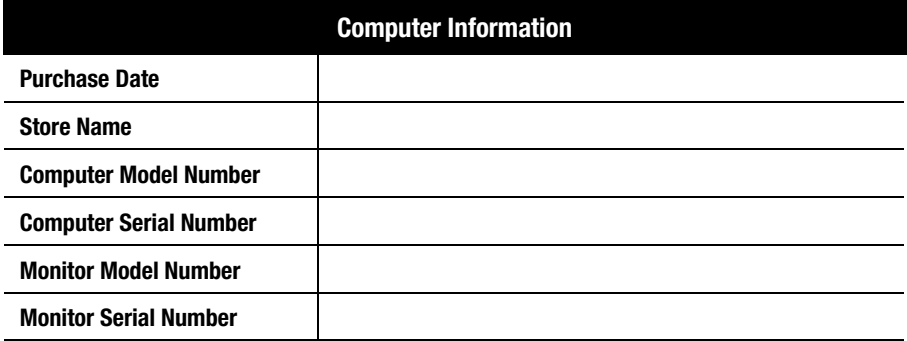

### **Troubleshooting**

The Troubleshooting section shows how to fix many common computer-related issues. The Troubleshooting section is located in this Feature Guide.

### **For More Information**

For the latest information about the topics discussed in this Feature Guide, please visit the Compaq Web Site at **www.compaq.com**.

**1-4** Using this Guide

# **Comments about this Guide**

Compaq Computer Corporation welcomes comments and suggestions you may have concerning this guide. Send correspondence to the following address:

COMPAQ COMPUTER CORPORATION ATTN: DOCUMENTATION PROGRAM MANAGER MAIL CODE 060504 20555 SH 249 HOUSTON, TX 77070

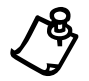

**NOTE:** This address is for comments and suggestions only. It is not for the purpose of obtaining technical assistance.

# **Chapter 2 Checking Your Connections**

The following graphics show how to connect devices to your Internet PC and to identify all connectors.

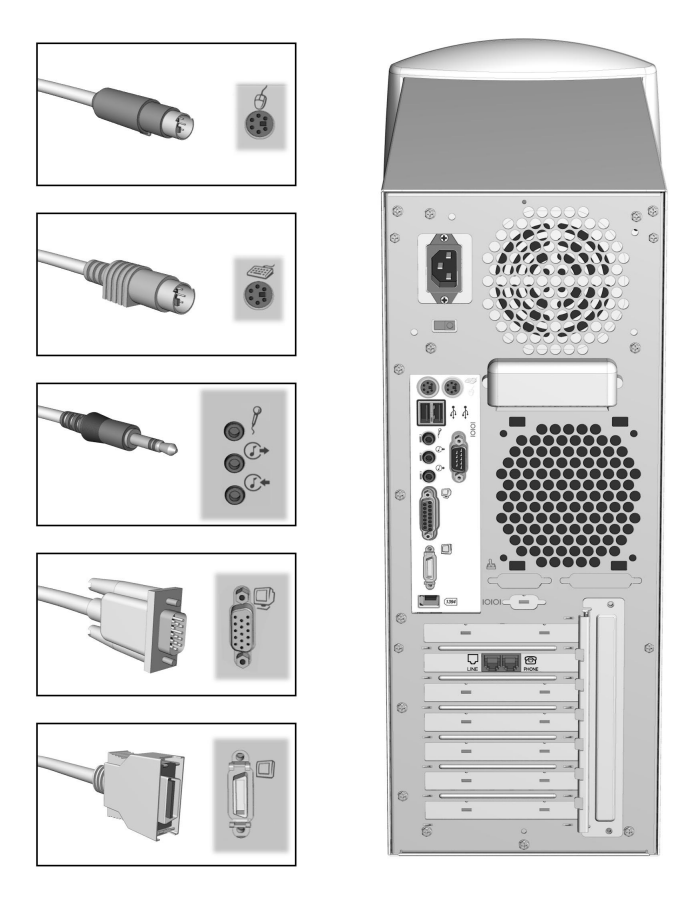

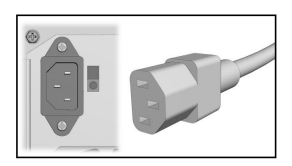

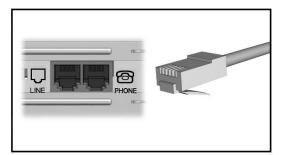

Compaq 7800 Series Internet PC Rear Connectors

Select model will have ONE Phone Jack connector only

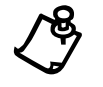

# **Identifying the Front Components on Your Internet PC**

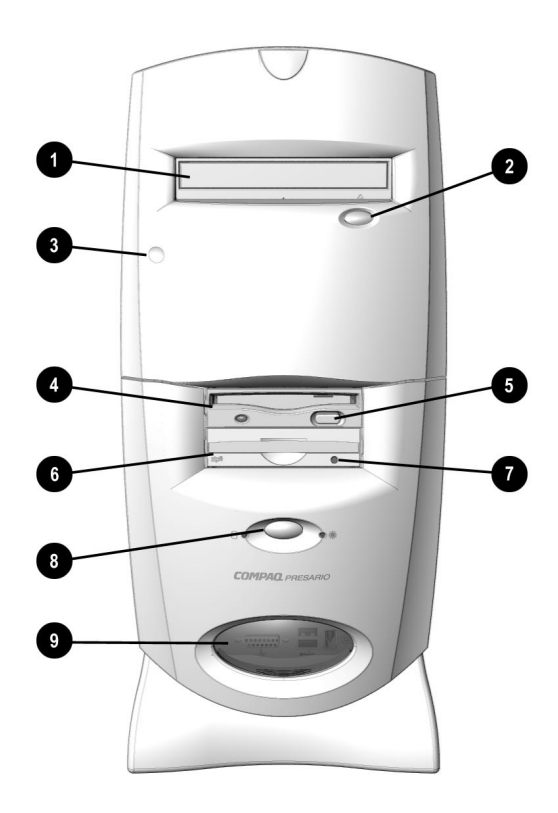

Internet PC Front Components

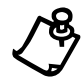

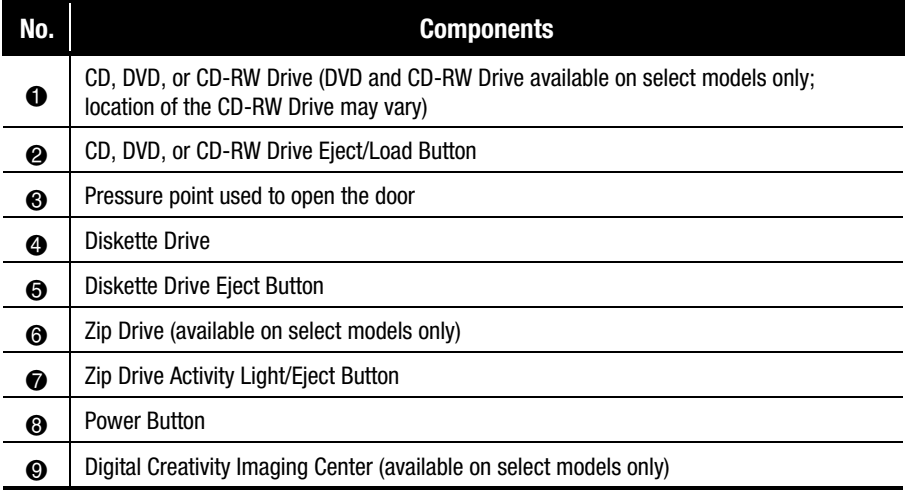

#### **2-4** Checking Your Connections

## **Identifying the Rear Components on Your Internet PC**

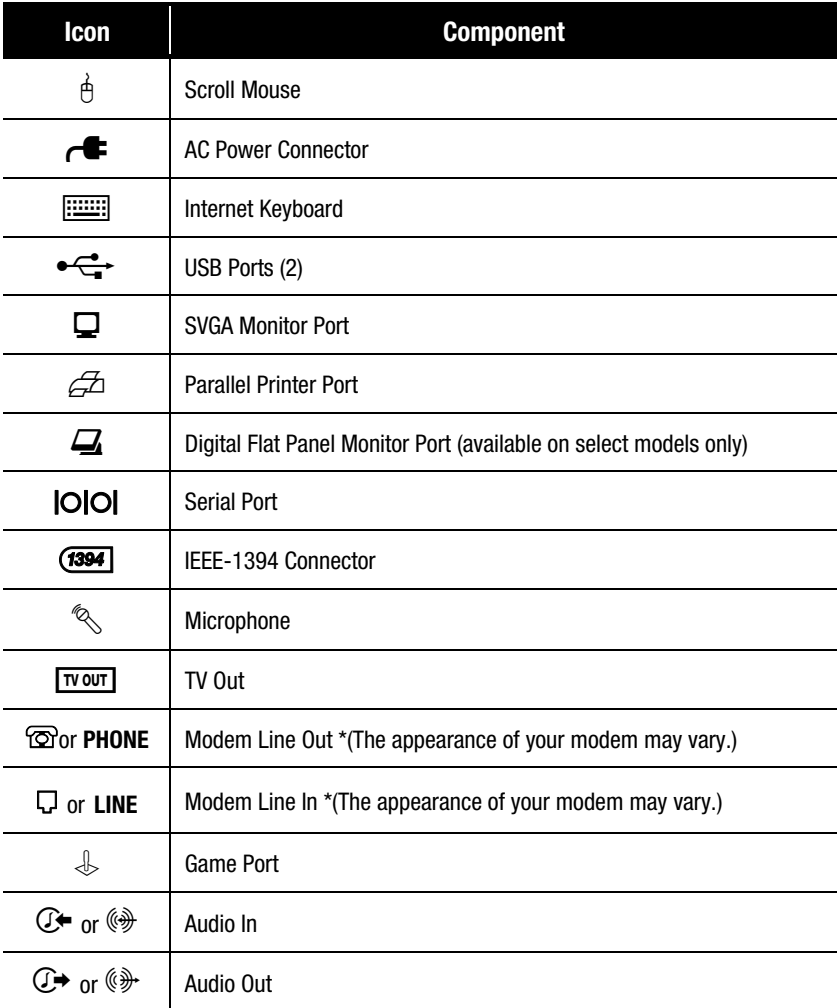

\* For more information on the 56K V.90 PCI modem, refer to the Learning About Your Modem section in the Reference Manual supplied with your computer; for information on the digital modem, refer to the Introducing the Compaq Digital DSL/56K Modem section in the Reference Manual.

# **Chapter 3 Using the Compaq Internet Keyboard**

Your Compaq Internet Keyboard offers an assortment of Easy Access buttons that make accessing the Internet and using your favorite software programs easier and faster. Along with the standard computer keyboard, the Internet Keyboard provides the following:

- Internet Button Suite
- Multimedia Easy Access buttons

### **Using the Internet Button Suite**

The Internet buttons allow easy access to the following:

- e-mail
- Internet searches
- your favorite Web sites
- electronic shopping

### **3-2** Using the Compaq Internet Keyboard

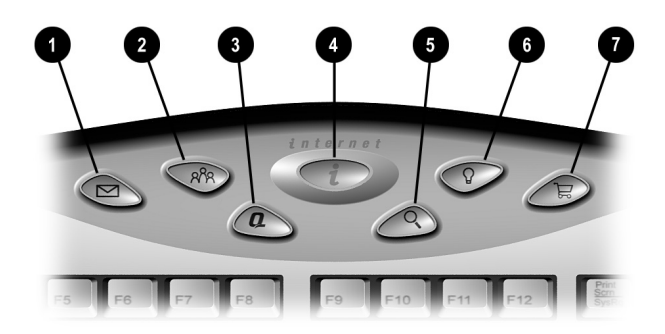

#### Internet Button Suite

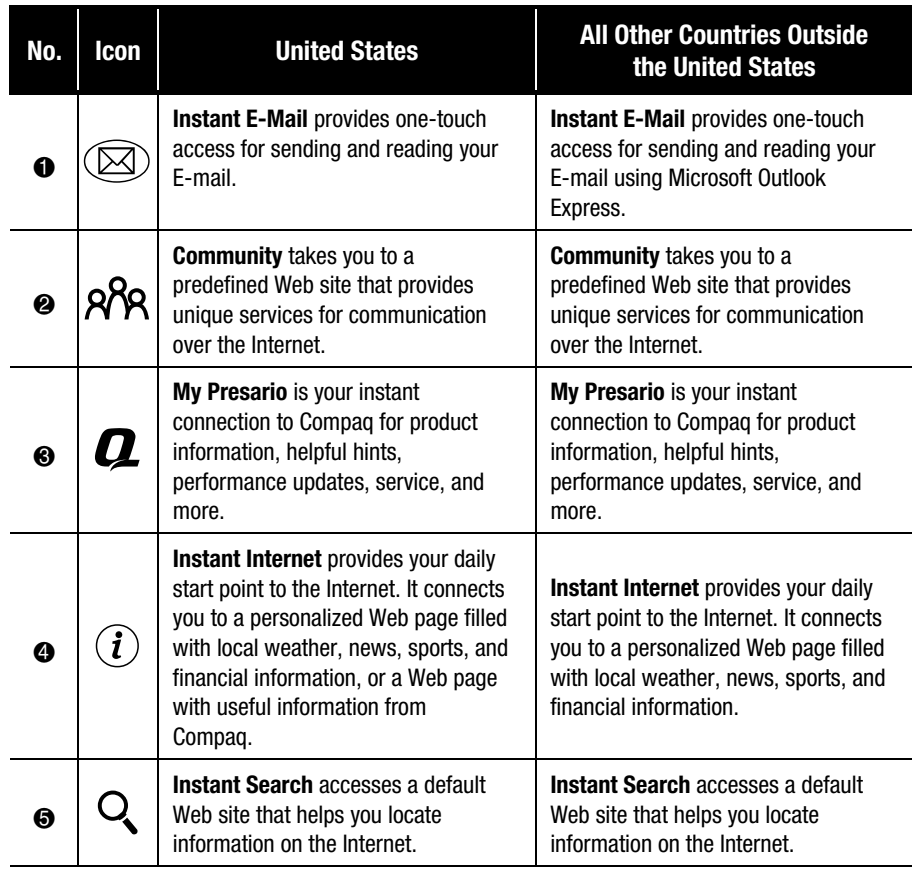

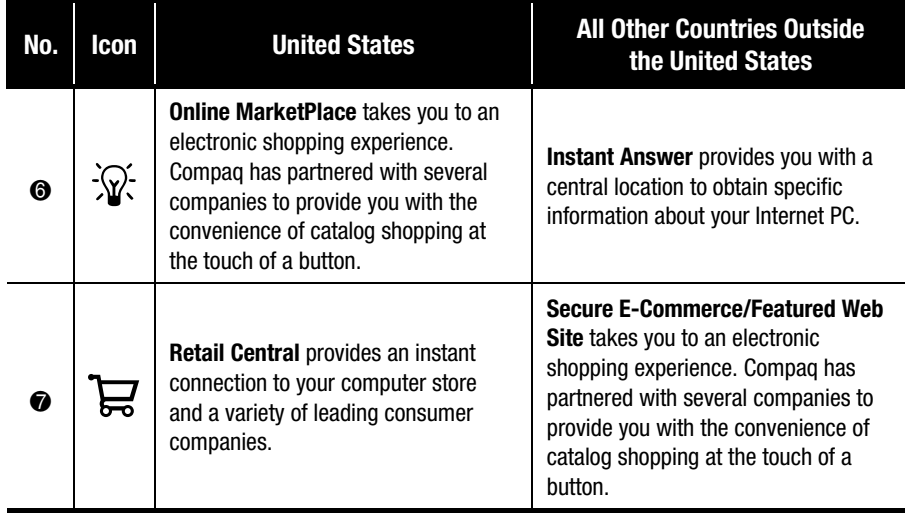

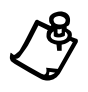

**NOTE:** For the Internet Button Suite to operate, you must be connected to the Internet. Until you set up your Internet service provider (ISP), each Internet button will launch the Compaq Internet Setup process.

**3-4** Using the Compaq Internet Keyboard

## **Using the Multimedia Easy Access Buttons**

The Multimedia Easy Access buttons allow you to easily do the following:

- control your CDs and DVDs
- change the volume
- $\bullet$  skip tracks
- mute the sound
- eject or load CDs and DVDs

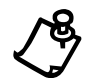

**NOTE:** These buttons are not programmable.

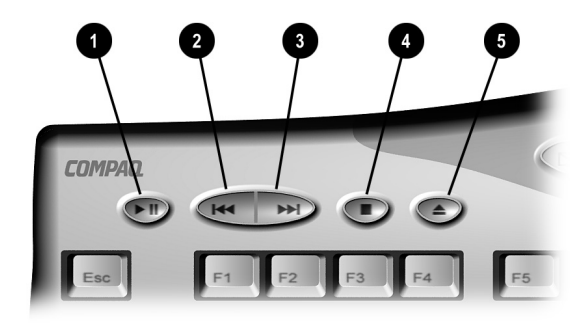

Multimedia Easy Access Buttons

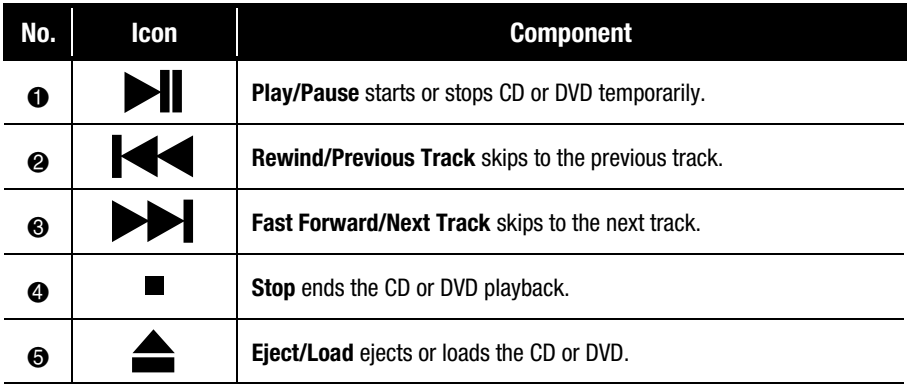

# **Using Additional Button Features of Your Keyboard**

Your Internet Keyboard is equipped with several special purpose buttons.

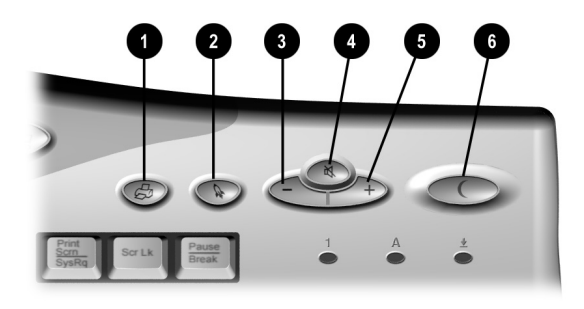

Additional Keyboard Buttons

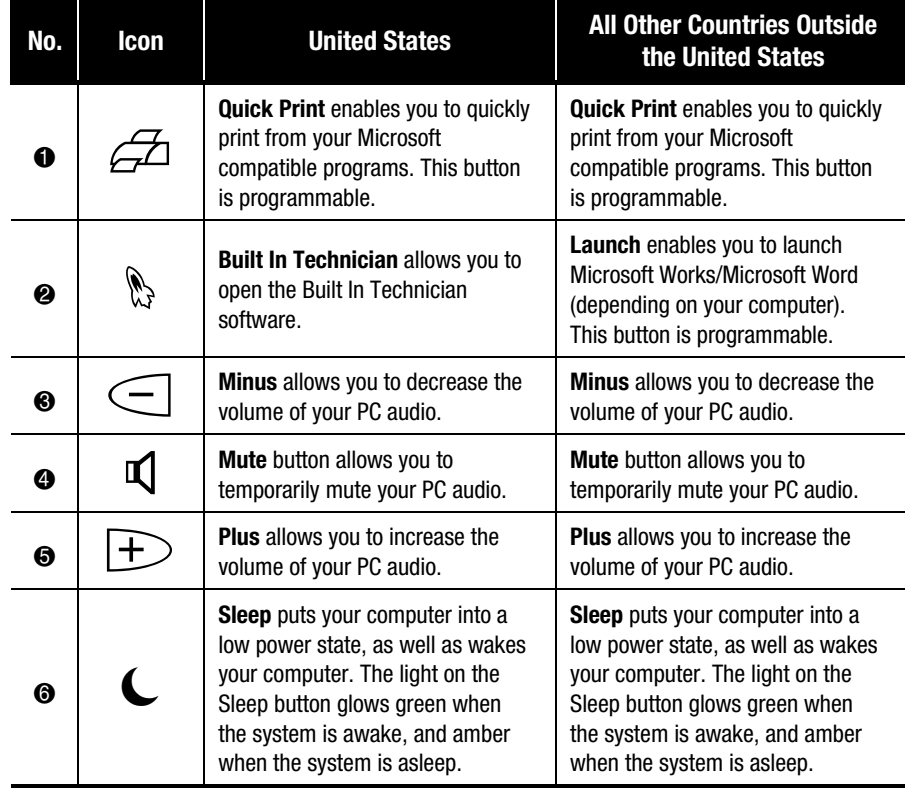

## **Working with the Standard Keyboard Keys**

The standard keyboard has four major types of keys:

- main keys (typewriter-style)
- $\bullet$  function keys (F1 through F12)
- arrow keys  $\leftarrow \rightarrow \uparrow \downarrow$
- numeric keys (calculator-style)

Some keys have special functions, either alone or when combined with other keys. The functions may vary depending on the programs you are using. Refer to Help to learn how these keys can be used in combination with other keys to develop shortcuts in your programs.

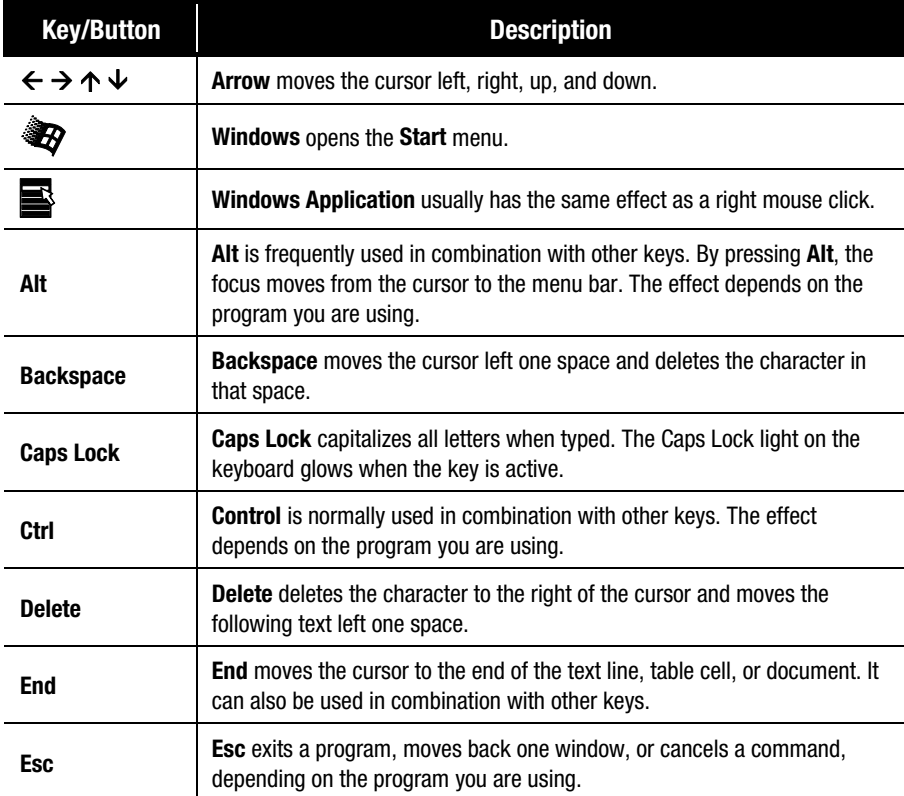

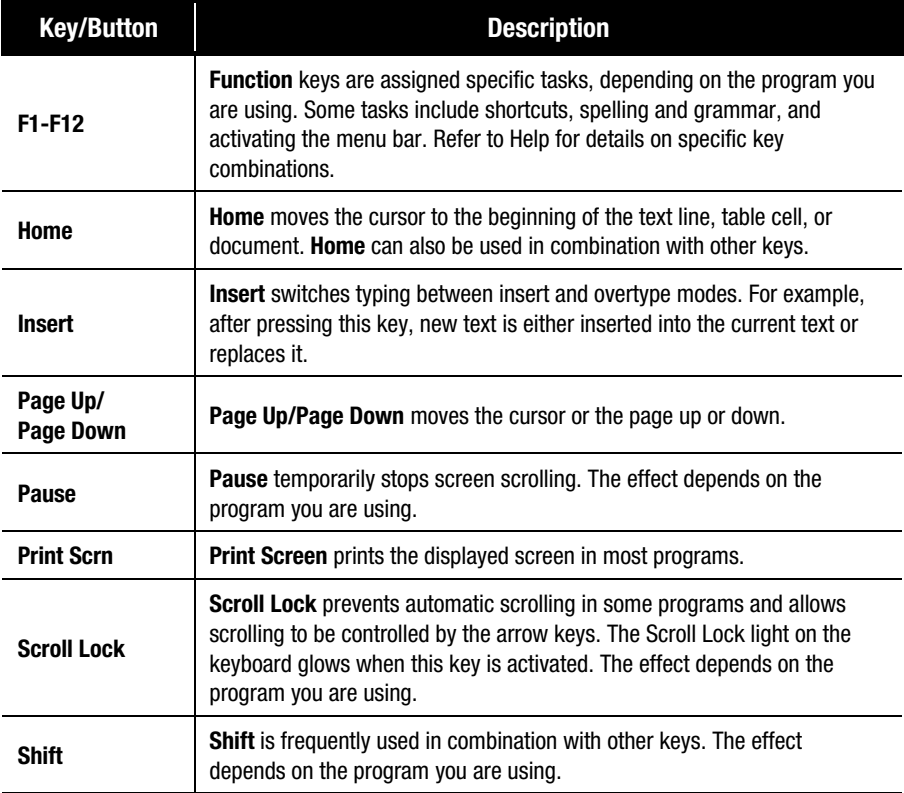

**3-8** Using the Compaq Internet Keyboard

# **Keyboard Status Lights**

Status lights provide information about your computer's operation. Your Internet Keyboard is equipped with the status lights shown below.

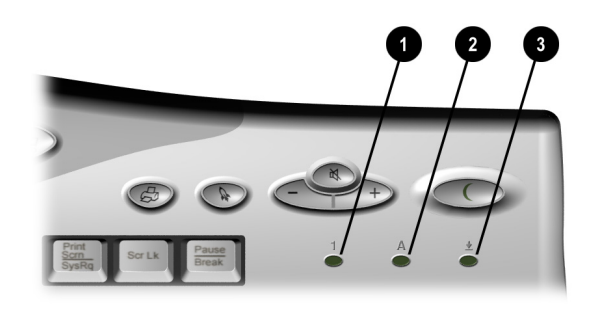

Keyboard Status Lights

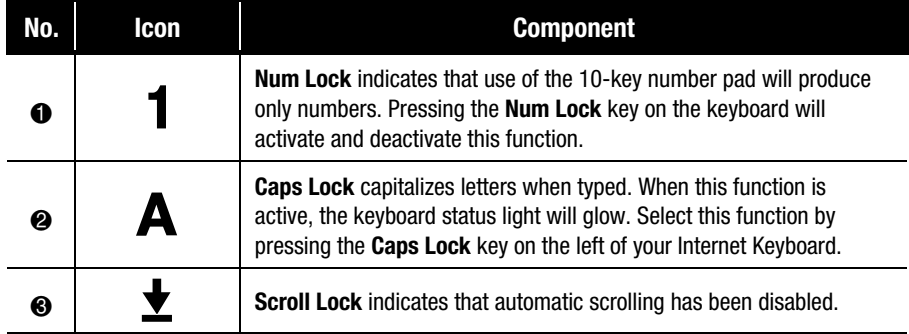

# **Chapter 4 Introducing the Digital Creativity Imaging Center**

(available on select models only)

The Digital Creativity Imaging Center (DCIC) is the latest in digital interfaces coupled with imaging software. You can use it to perform the following tasks:

- Connect digital video camcorders and videophone cameras.
- Input, capture, edit, and enhance full-motion video, audio, and photos.
- Apply special effects to videos and 3-D titling for introductions.
- Attach your saved files to e-mail or word processing documents.
- Create a custom background for your computer desktop.

#### **4-2** Introducing the Digital Creativity Imaging Center

### **Understanding Digital Interfaces**

The DCIC is the connection point for digital equipment such as USB cameras, camcorders, and other devices. The DCIC is made up of two Universal Serial Bus (USB) connectors and one IEEE-1394 connector (designed to support rapid transfer of audio and video signals). The connectors are located on the front of the computer, as shown below.

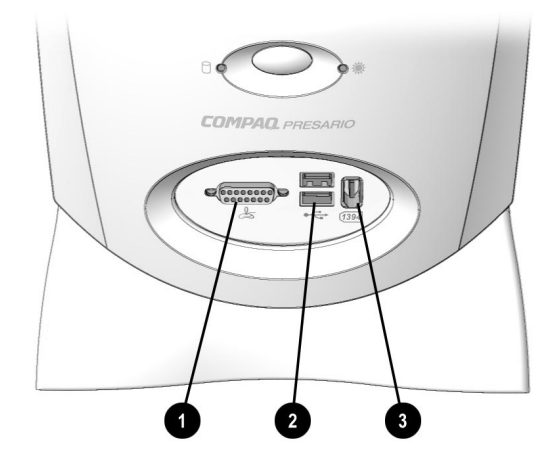

Digital Creativity Imaging Center

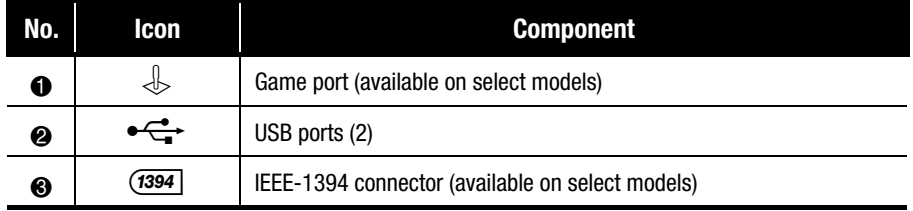

Check the guidelines for your particular digital equipment to determine which connector is required. Check the Compaq Web site for special adapter cables.

### **Creating Videos**

Your Compaq Internet PC is equipped with, VideoWave III (available on select models), a powerful tool that allows you to create videos quickly and easily. With VideoWave III you can do the following:

- Capture media.
- Animate text.
- Add special effects and transitions.
- Use video animation.
- Mix audio.
- Edit video using the cutting room and dark room.

For detailed information and instructions for using VideoWave III refer to the program Help.

**4-4** Introducing the Digital Creativity Imaging Center

# **Chapter 5 Learning About Your CD-ReWritable (CD-RW) Drive**

(available on select models only)

Your CD-RW drive has the following attributes:

- Supports standard CD-ROM, write-once CD-R, and rewritable CD-RW discs.
- Can be used to create your own audio CDs, share information, and save data for backups and other data storage needs.

### **Understanding Your CD-R and CD-RW Media**

CD-R and CD-RW media have the following features:

- CD-R discs can be used on nearly any computer system with a CD-ROM Drive.
- CD-R is recommended for creating audio discs or sharing information between computers.
- CD-R discs can be written to only once. However, you can write to CD-R discs over multiple recording sessions until you choose to finalize the disc. (Finalization is explained under just!audio in *The just!burn CD Assistant* in this section or in the online manual.)
- CD-RW can be used to create CD backups of your personal CDs.
- CD-RW discs are reusable and can be over-written.
- CD-RW discs are recommended for creating personal system backups.

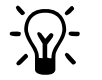

**HINT:** For best compatibility, CD-RW discs should be played on your CD-RW drive.

**5-2** Learning About Your CD-ReWritable (CD-RW) Drive

## **Accessing the just!burn User's Manual**

The just!burn software included with your Presario Internet PC comes with a complete online user's manual to answer any questions you might have about the functionality of the software with your CD-RW Drive.

To access the just!burn User's Manual, complete the following steps:

- 1. At your Windows desktop, click **Start**.
- 2. Click **Programs**.
- 3. Click **CeQuadrat** and select **just!burn Manual**.

The online manual opens for your use.

## **The just!burn CD Assistant**

The just!burn CD Assistant will appear whenever a blank disc is inserted into the CD-RW Drive. From the just!burn CD Assistant screen, you are given options allowing access to the following tools in the package.

### **PacketCD**

**PacketCD** stores files to your CD-R or CD-RW disc. Selecting this option creates a drive letter in your Windows Explorer screen. You can copy individual files and treat your CD-RW drive just like any other removable media drive (e.g. diskette, Zip). With PacketCD you can format CD-RW media. Formatting options include **Random CD-RW** and **Sequential CD-RW**.

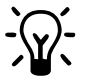

**HINT:** When prompted to format your media, choose the format option that best fits your specific needs.

To share data stored on CD-R or CD-RW that has been formatted sequentially, you must first finalize your disc. Right-click your mouse on the CD-RW drive letter and select **Finalize Disc**. When your disc is inserted into another PC's CD-ROM or DVD drive for the first time, you will be prompted to install the Universal Disc Format (UDF) program. You will not need to install UDF on the drive again.

### **just!audio**

**just!audio** lets you create your own audio CDs. You may record over multiple recording sessions to fill your CD-R disc. When the CD-R disc is complete, you must use the **Finalize** option in order to play your disc in an audio CD player or CD-ROM drive.

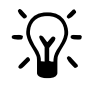

**HINT:** Once you have finalized your CD-R disc in just!audio, you will not be able to write to it again.

just!audio automatically finalizes after recording. If you don't want just!audio to finalize your newly created audio CD after the first recording session, you must change the default setting. On the Options screen, uncheck the **Finalize Disc Option** box to change the default setting.

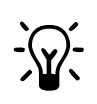

**HINT:** To test the system performance, Compag recommends using the Emulate Only option, located on the Options screen, when recording a new CD-R or using a computer system for the first time. This allows you to perform a test run before actually recording.

### **CD!backup**

**CD!backup** will create personal backups of almost any CD quickly and easily. If you only have a CD-RW drive, your hard drive will act as temporary storage until you insert a destination CD-R or CD-RW disc and write to it. If your Internet PC is equipped with an additional CD- or DVD-ROM drive, you can write directly between the drives to create a personal CD backup.

### **just!data**

**just!data** easily creates data CDs which can be read on almost any computer and operating system.Your Internet PC can use your hard drive for temporary storage of files, enabling you to copy from one disc to another if you have only a CD-RW drive. If your PC is equipped with both a CD- or DVD-ROM drive and a CD-RW drive, you can choose to write data directly between the two drives. Use these CDs instead of diskettes to transfer files from one computer to another. Additionally, you can use just!data to back up and share MP3 files and other compressed digital audio files with other PCs. However, you cannot play these CDs on an audio CD player.

For more information about using these tools, refer to the online user's manual.

**5-4** Learning About Your CD-ReWritable (CD-RW) Drive

# **Chapter 6 Learning About Your TV Out Connection** (available on select models only)

Your computer is equipped with a graphics card consisting of an S-Video connector referred to as TV Out.

With a TV Out connection, you can do the following:

- Play games on a big screen television or monitor.
- Watch DVD movies on television rather than a computer monitor.
- Play a video segment for recording on a VCR.

### **6-2** Learning About Your TV Out Connection

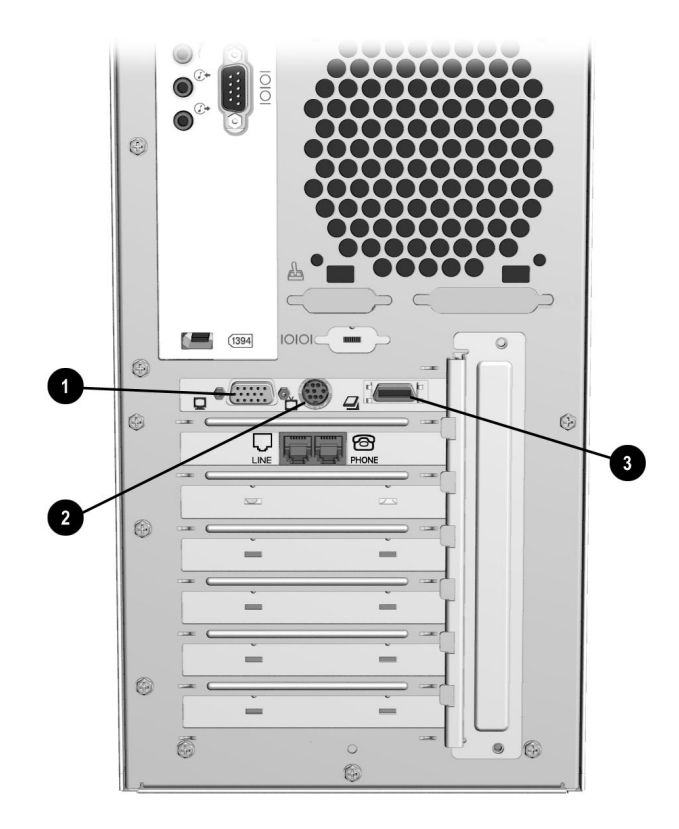

TV Out Connections

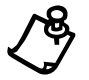

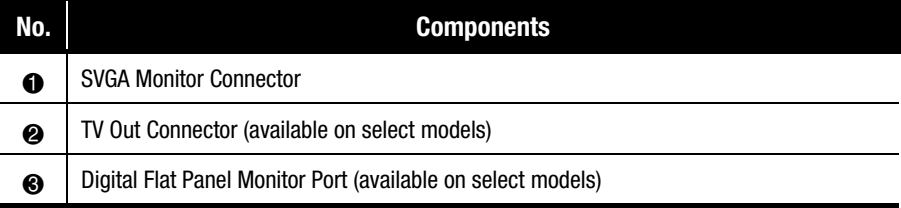

# **Chapter 7 Upgrading Your Internet PC**

Your Internet PC is fully upgradable. Items that you can add or replace include the following:

- PCI expansion card
- ISA expansion card (available on select models only)
- Accelerated Graphics Port (AGP) card (available of select models only)
- $\bullet$  hard drive
- removable media storage drive
- memory modules
- system battery

If you would like to replace the system board or microprocessor, consult a Compaq Authorized Service Provider. To find the nearest service provider in your area, visit the Compaq Web site at:

#### **www.compaq.com**

Your safety is important. Before proceeding with any procedures involving the internal components of your Internet PC, please take a few moments to read the following **Warning** and **Caution** statements. Following the guidelines in these statements will help to reduce the risk of personal injury or equipment damage.

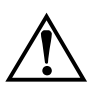

WARNING: To reduce the risk of electric shock and damage to the equipment:<br>Do not disable any 3-prong grounding plug. The grounding pin on a 3-prong plug is an important safety feature. Removal of the grounding pin increases the risk of computer damage. If you cannot fit the plug into your electrical outlet, contact an electrician for information on having grounded outlets installed.

> Use only grounded electrical outlets when plugging in your computer. These outlets should be easily accessible at all times.

When connecting a power cord to a grounded electrical outlet, ensure that nothing rests on the power cord.

To reduce the risk of electrical shock and damage to the computer, **BEFORE REMOVING THE COVER** always ensure the following:

- $\bullet$  The computer is turned off.
- The computer power cord is unplugged.
- The modem line is disconnected from the telephone jack.
- All network cables are disconnected.
- All cables and power cords are disconnected from the computer.

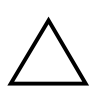

**CAUTION:** To prevent damage to the computer by electrostatic discharge, you must<br>become static-free before removing the cover. To become static-free, touch an<br>unpainted metal surface or one of the screws on the computer c become static-free before removing the cover. To become static-free, touch an avoid touching exposed metal on any of the computer circuit boards.

## **Identifying the Major Components of Your Internet PC**

Your Compaq Internet PC has been constructed using a cover and drawer design concept. This design makes it simple to access the internal components. Please familiarize yourself with the major components.

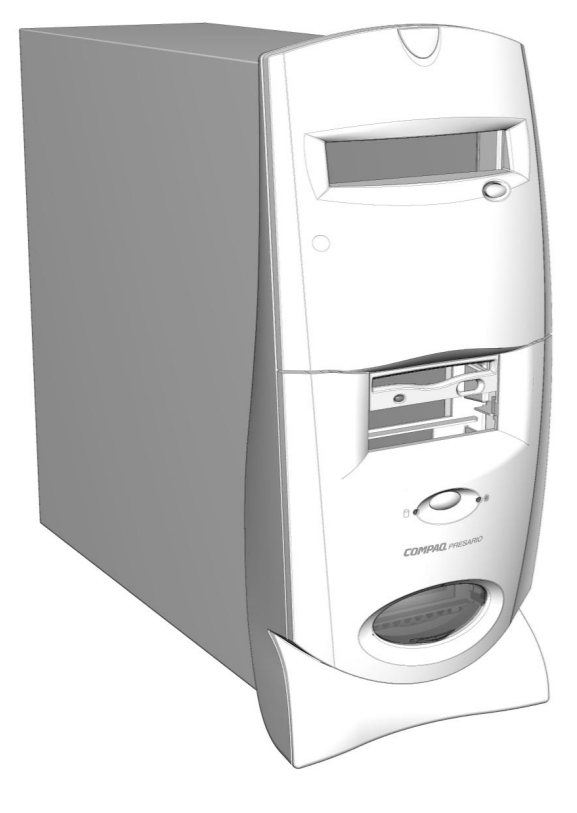

Computer Cover

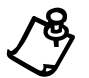

### **7-4** Upgrading Your Internet PC

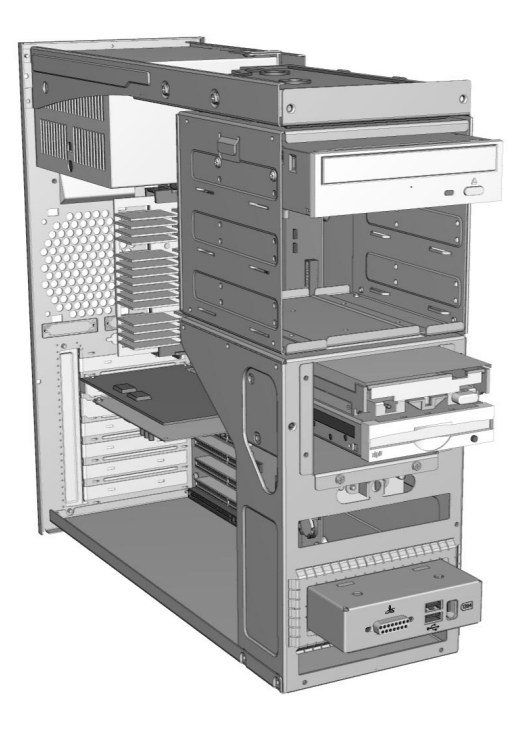

Computer Cage

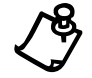

## **Removing the Cover**

Before removing the cover, move the computer to a suitable work area. Choose a clean, spacious, and well-lit area.

1. Using a screwdriver, remove the five cover retaining screws.

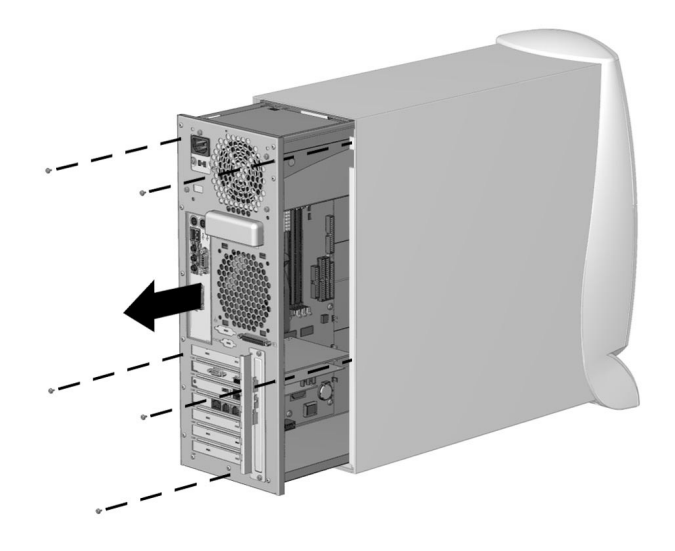

Removing the Cover Retaining Screws

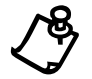
### **7-6** Upgrading Your Internet PC

2. Using the chassis cage handle  $\bullet$ , slowly pull out the chassis cage.

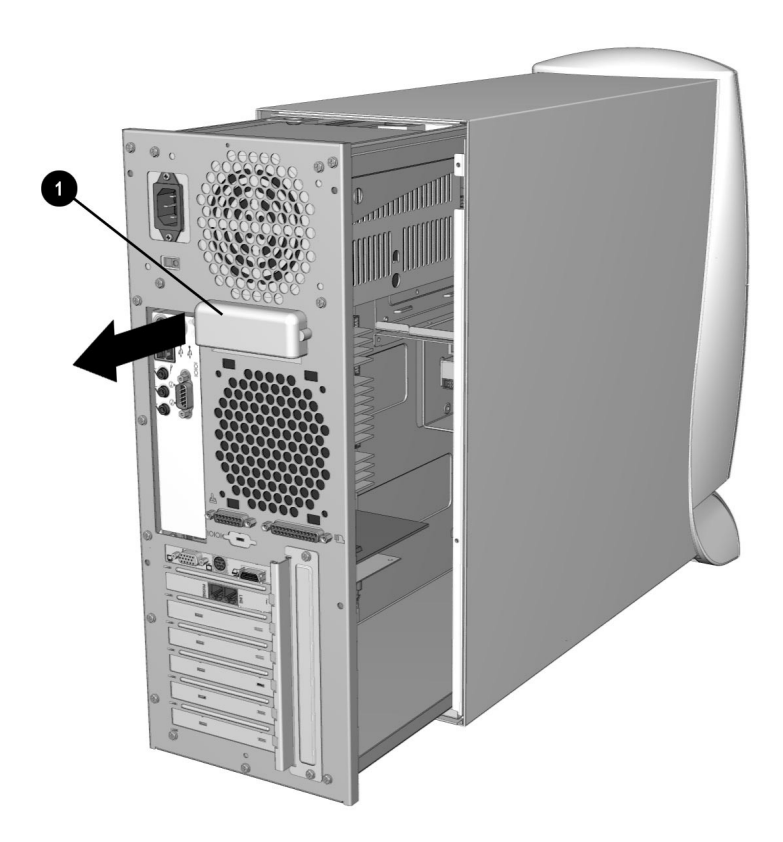

Removing the Chassis Cage

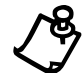

**NOTE:** The view shown may differ slightly from your Internet PC.

## **Replacing the Cover**

To replace the cover, perform the removal steps in reverse order.

## **Identifying Power Supply and Data Cables**

When performing upgrade procedures, you may find it necessary to disconnect power supply and data cables. Refer to the following graphics for assistance in identifying power supply and data cables.

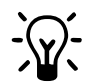

**HINT:** If you must disconnect a cable, mark the cable with a piece of masking tape labeled with the name of the device for future reference.

## **Power Supply Cables**

Power supply cables usually have a white connector that consolidates several colored wires.

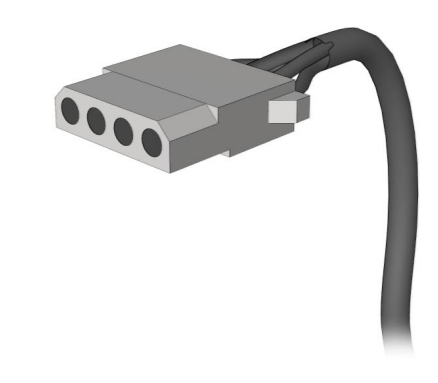

Typical Power Supply Cable

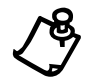

**7-8** Upgrading Your Internet PC

### **Data Cables**

Data cables are thin wide cables that usually have black connectors.

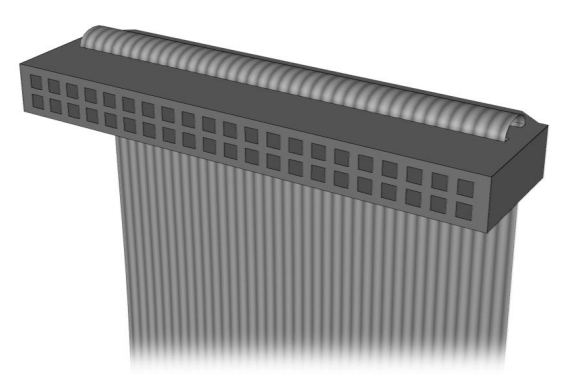

Typical Data Cable

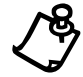

## **Installing an Expansion Card**

Expansion cards, such as a scanner card or a modem, increase the capabilities of your computer. There are many different types of expansion cards available on the market. Before purchasing an expansion card or equipment that requires the installation of an expansion card, ensure that the new card and equipment is compatible with your Internet PC.

## **Determining Expansion Card Compatibility**

The types of cards compatible with your Compaq 7800 Series Internet PC include the following:

- Plug and Play Peripheral Component Interconnect (PCI) cards
- x Industry Standard Architecture (ISA) cards (available on select models only)
- Accelerated Graphics Port (AGP) cards (available on select models only)

**HINT:** Plug and Play PCI cards are automatically recognized and resourced upon installation by the Microsoft Windows operating system and Basic Input Output System (BIOS).

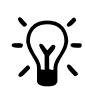

The operating system and the BIOS do not automatically recognize ISA cards. The card jumper settings may require manual adjustment based on your currently available system resources, such as the IRQ (**I**nterrupt **R**e**Q**uest) and DMA (**D**irect **M**emory **A**ccess). Then you must adjust the operating system settings to reflect these resource settings according to the card manufacturer's instructions.

## **Inserting an Expansion Card**

To install a card, complete the following steps:

- 1. Read all the manufacturer documentation for the new card.
- 2. Close all programs.
- 3. Remove all diskettes and CDs.
- 4. From the Windows Taskbar, click the Start button, click Shut Down, select **Shut Down**, and then click **OK**.
- 5. Unplug the computer power cord from the electrical outlet.
- 6. Disconnect all cables and power cords from the back of the computer.
- 7. Remove the computer cover.

#### **7-10** Upgrading Your Internet PC

- 8. Using a screwdriver, remove the expansion card retention bracket  $\bullet$  and the retaining screws.
- 9. At one end of the slot cover, position a regular screwdriver  $\bullet$  at the bend in the slot cover, and strike the handle of the screwdriver to push the end of the slot cover slightly inward.

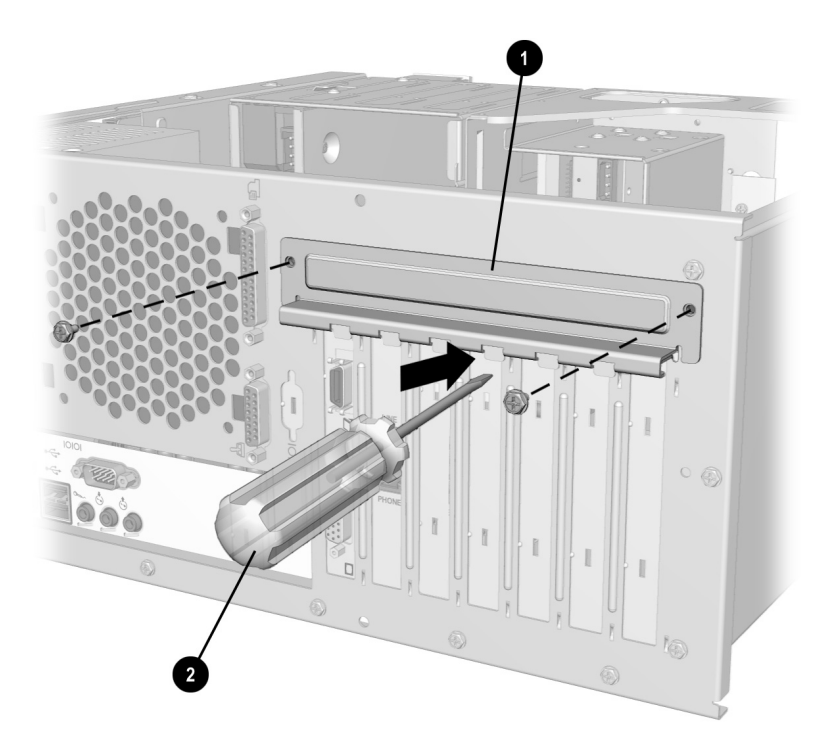

Removing the Expansion Card Retention Bracket

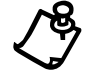

- 10. Repeat step 9 at the other end of the cover.
- 11. From the inside of your PC, gently work the metal bracket loose from the slot and remove.
- 12. Using the following graphic as a guide, locate an open expansion card slot.

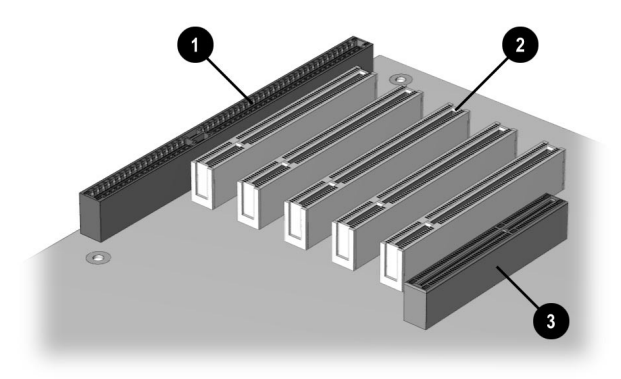

Expansion Card Slots

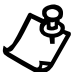

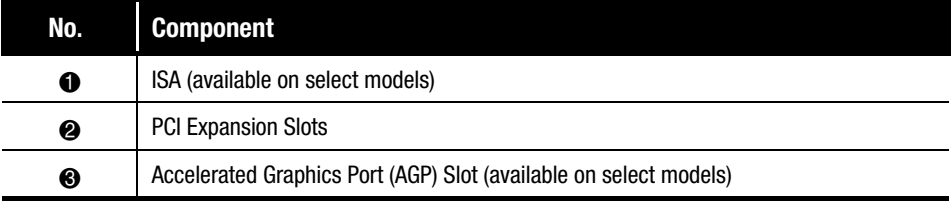

#### **7-12** Upgrading Your Internet PC

13. Firmly press the new card into the slot on the system board, using a slightly rocking motion.

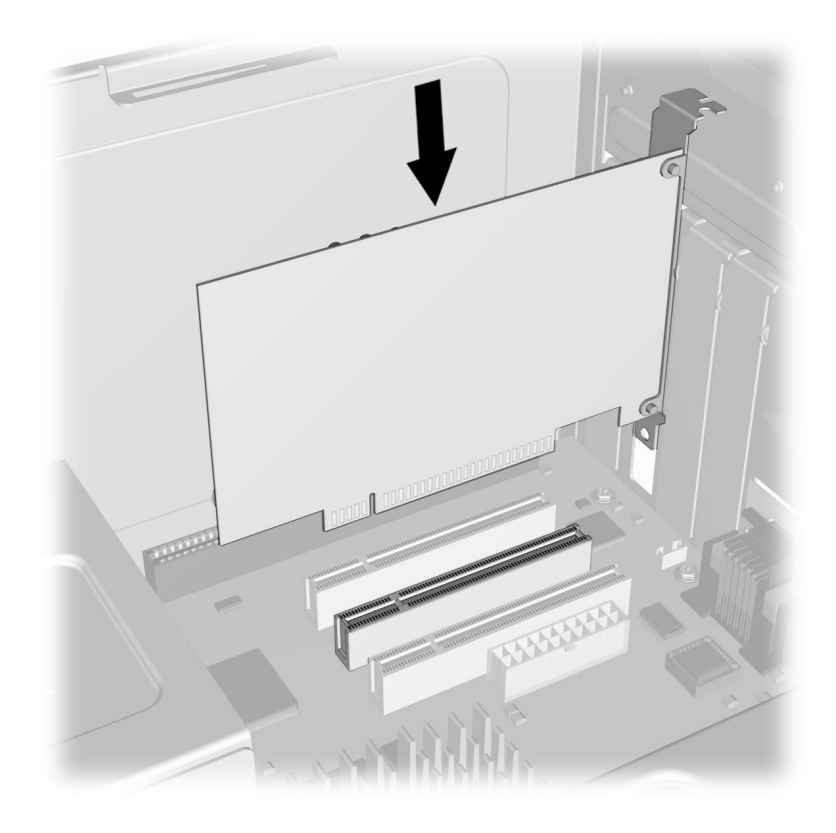

Inserting an Expansion Card

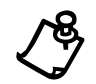

**NOTE:** The view shown may differ slightly from your Internet PC.

- 14. Replace the expansion card retention bracket to secure the new card in place.
- 15. Replace the computer cover.

If you installed a PCI card, the next time you turn on the computer, Microsoft Windows will automatically detect the new card. If you installed an ISA card, follow the manufacturer's instructions to complete the installation.

## **Adding or Replacing an Accelerated Graphics Port (AGP) Card**

The AGP interface is the video graphics port that enables high performance 3D graphic capabilities on your Internet PC.

To add or replace an AGP card, complete the following steps:

- 1. Read all the manufacturer documentation for the new card.
- 2. Close all programs.
- 3. Remove all diskettes and CDs.
- 4. From the Windows Taskbar, click the Start button, click Shut Down, select Shut Down, and then click OK.
- 5. Unplug the computer power cord from the electrical outlet.
- 6. Disconnect all cables and power cords from the back of the computer.
- 7. Remove the computer cover.
- 8. Locate the AGP card slot on the system board. Refer to the preceding section, Installing an Expansion Card, for an illustration of the AGP card slot.

#### **7-14** Upgrading Your Internet PC

9. If you are replacing an AGP card, remove the existing card. Firmly press the new card into the slot on the system board, using a slight rocking motion.

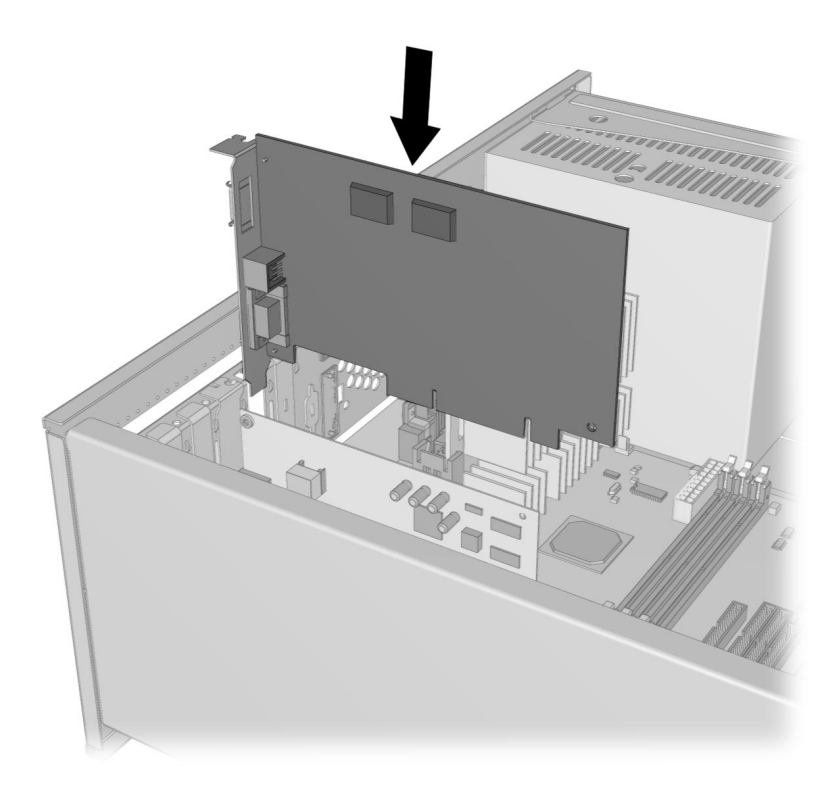

Inserting an AGP Card

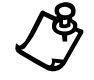

**NOTE:** The view shown may differ slightly from your Internet PC.

#### 10. Replace the computer cover.

The next time you turn on your computer, the new card will be detected. Follow the manufacturer's instructions to complete the installation.

## **Installing an Additional Hard Drive**

To ensure proper installation, please read all the manufacturer's documentation for the new hard drive.

## **Adding a Secondary Hard Drive in an Internet PC Equipped with a Hard Drive in the Top Drive Compartment**

If your Internet PC has the primary hard drive installed in the top drive compartment of the chassis cage, complete the following steps:

- 1. Close all programs.
- 2. Remove all diskettes and CDs.
- 3. From the Windows Taskbar, click the Start button, click Shut Down, select **Shut Down.** and then click OK.
- 4. Unplug the computer power cord from the electrical outlet.
- 5. Disconnect all cables and power cords from the back of the computer.
- 6. Remove the computer cover.
- 7. Refer to the drive manufacturer's instructions when inserting the secondary hard drive into the bottom slot of the drive cage.

#### 7-16 Upgrading Your Internet PC

8. Secure the drive in the drive cage by inserting the drive retaining screws supplied with the new hard drive.

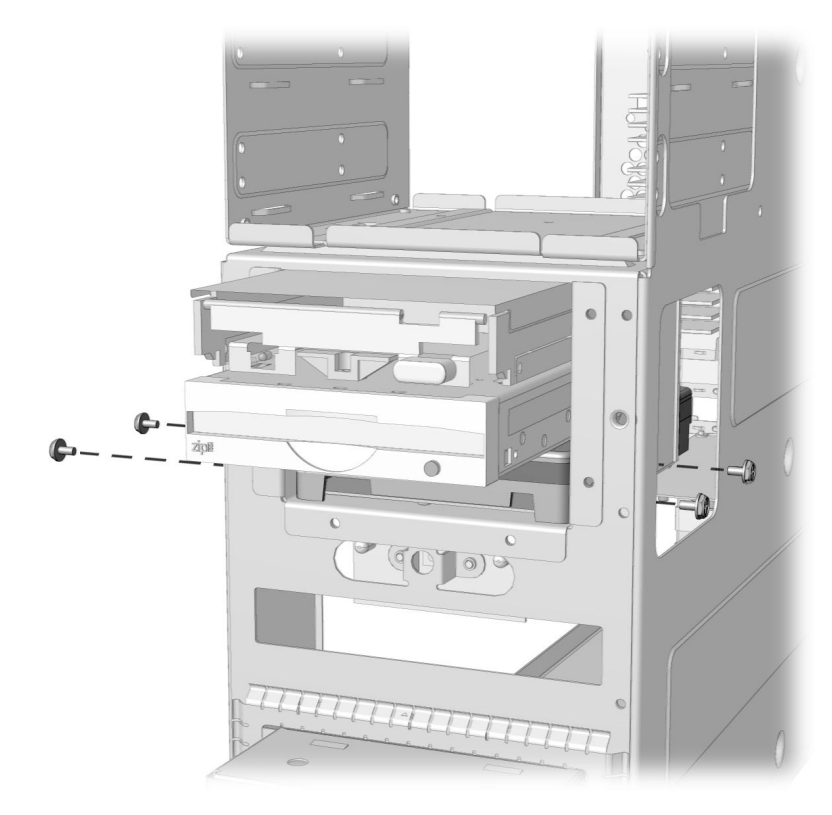

Drive Retaining Screws View 1

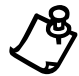

- 9. Locate and connect the spare power supply cable. Spare power supply cables are provided with the system.
- 10. Locate the data cable that is connected to the primary hard drive. This data cable is equipped with a spare connector approximately midway down the cable. Carefully insert the connector into the receptacle on the back of the secondary hard drive.
- 11. Replace the computer cover.
- 12. Refer to the manufacturer's instructions supplied with the new device to complete the necessary software installation.

### **Installing a Secondary Hard Drive in an Internet PC with an Open Top Drive Compartment**

If your Internet PC has the primary hard drive installed in the lower slot of the drive cage, under the diskette drive, and the top drive compartment is open, complete the following steps:

- 1. Close all programs.
- 2. Remove all diskettes and CDs.
- 3. From the Windows Taskbar, click the Start button, click Shut Down, select Shut Down, and then click OK.
- 4. Unplug the computer power cord from the electrical outlet.
- 5. Disconnect all cables and power cords from the back of the computer.
- 6. Remove the computer cover.
- 7. To add a 5.25" hard drive, place the new hard drive in the top drive compartment and secure the drive with the side retaining screws as shown.

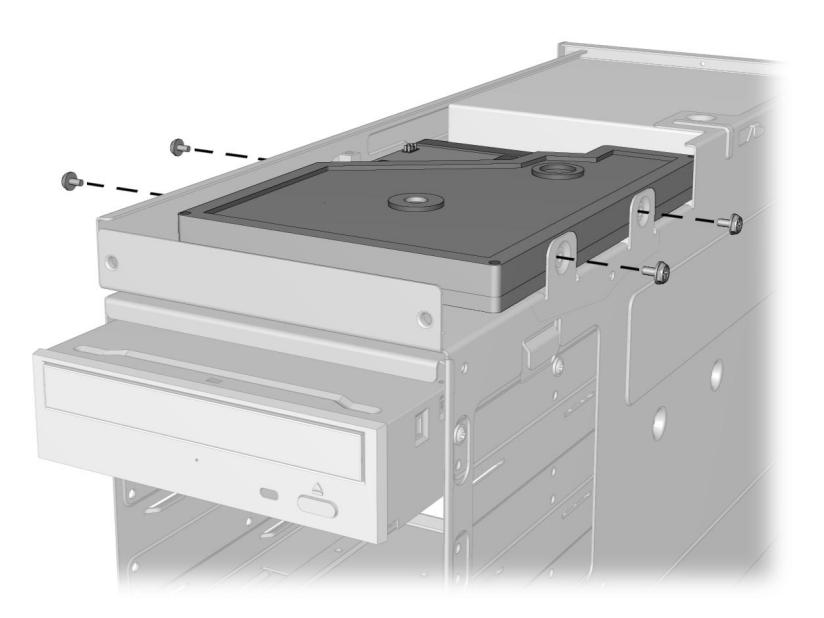

Top Compartment Drive Retaining Screws

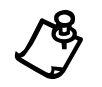

#### **7-18** Upgrading Your Internet PC

8. To add a 3.5" hard drive, place the new hard drive in the top drive compartment and secure the drive with the bottom retaining screws.

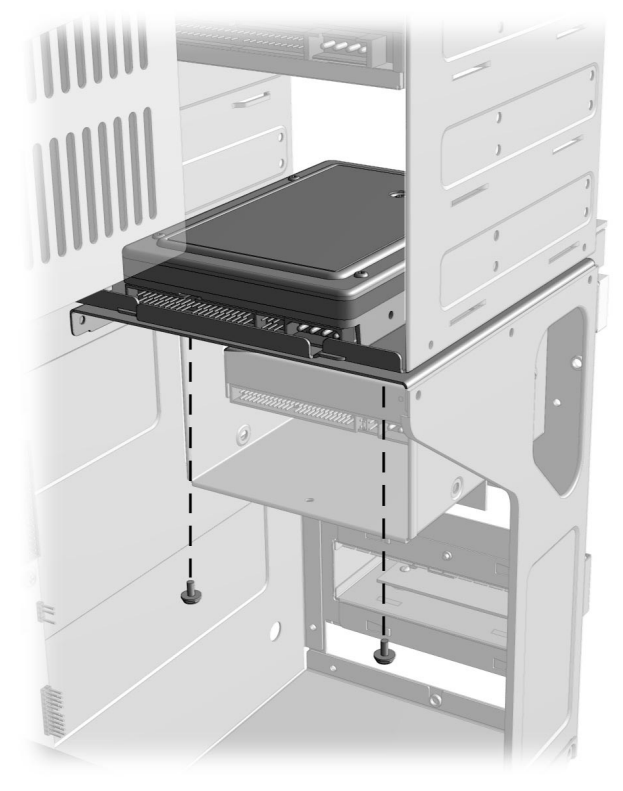

Drive Retaining Screws View 2

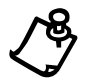

- 9. Locate and connect the spare power supply cable. Spare power supply cables are provided with the system.
- 10. Locate the data cable that is connected to the primary hard drive installed in the lower slot of the drive cage, under the diskette drive. This data cable is equipped with a spare connector approximately midway down the cable. Carefully insert the connector into the receptacle on the back of the secondary hard drive.
- 11. Replace the computer cover.
- 12. Refer to the manufacturer's instructions supplied with the new device to complete the necessary software installation.

## **Replacing a Diskette or Zip® Drive** (Zip Drive available on select models only)

- 1. Read all the manufacturer's documentation for the new drive.
- 2. Close all programs.
- 3. Remove all diskettes and CDs.
- 4. From the Windows Taskbar, click the Start button, click Shut Down, select Shut Down, and then click OK.
- 5. Unplug the computer power cord from the electrical outlet.
- 6. Disconnect all cables and power cords from the back of the computer.
- 7. Remove the computer cover.
- 8. Disconnect the power supply cable from the drive you are replacing.
- 9. Disconnect the data cable. Be sure to mark the data cable connector on the system board so that you can properly connect the data cable for the new device.

#### **7-20** Upgrading Your Internet PC

- Ó
- 10. Using a screwdriver, remove the drive retaining screws as shown.

Removing the Retaining Screws

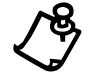

- 11. Carefully back the drive out of the drive cage.
- 12. Refer to the drive manufacturer's instructions when inserting the new drive into the drive cage.
- 13. Secure the drive in the drive cage by replacing the drive retaining screws.
- 14. Connect the power supply cable.
- 15. Connect the data cable.
- 16. Replace the computer cover.
- 17. Refer to the manufacturer's instructions supplied with the new device to complete the necessary software configuration.

## **Adding or Replacing Memory Modules**

### **Installing Additional Memory**

Adding memory can improve computer and software performance. Contact a Compaq Authorized Service Provider for information on compatible memory module types as well as memory module installation.

To determine the amount of memory currently installed on your computer, complete the following steps:

- 1. From the Windows Taskbar, click the **Start** button, select **Settings**, and then select Control Panel.
- 2. Double-click the System  $\blacksquare$  icon.
- 3. Select the General tab.

Please be advised that the amount of memory displayed **may not** include the amount of memory automatically allocated for video display functions.

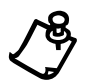

**NOTE:** If you use non-Compaq memory modules, you must ensure that they are installed by a Compaq Authorized Service Provider to preserve your Warranty rights.

To add memory, complete the following steps:

- 1. Read all the manufacturer documentation for the new memory.
- 2. Close all programs.
- 3. Remove all diskettes and CDs.
- 4. From the Windows Taskbar, click the Start button, click Shut Down, select **Shut Down**, and then click **OK**.
- 5. Unplug the computer power cord from the electrical outlet.
- 6. Disconnect all cables and power cords from the back of the computer.
- 7. Remove the computer cover.

### **7-22** Upgrading Your Internet PC

8. Locate the memory module slots  $\bullet$ . These slots are shown in the graphic below.

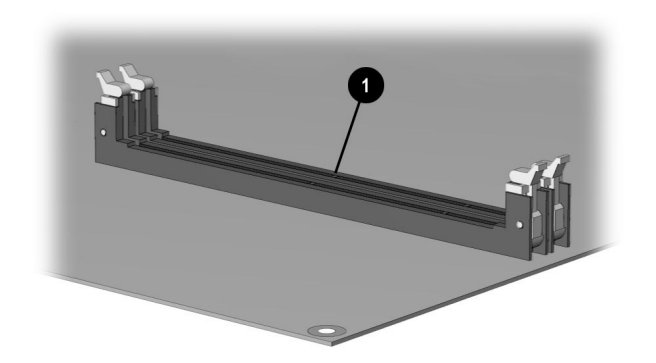

Memory Module Slots

9. Align the memory module with the slot and firmly press it down until it clicks into position, then push the latches in to secure the memory module.

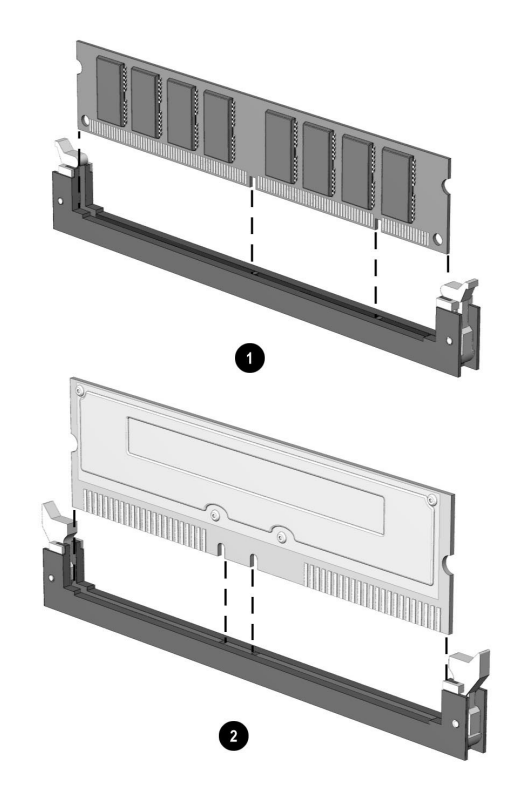

Inserting a Memory Module

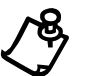

**NOTE:** The view shown may differ slightly from your Internet PC.

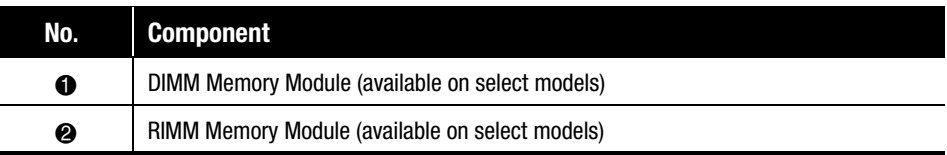

10. Replace the computer cover.

#### **7-24** Upgrading Your Internet PC

## **Replacing the Real-Time Clock Battery**

Your Compaq Internet PC is equipped with a lithium or nickel cadmium battery that provides power to the real time clock when your system is shut down. If you must replace the battery, observe the following safety guidelines.

For information about real-time clock battery replacement, contact a Compaq Authorized Service Provider.

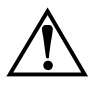

**WARNING:** Your computer is provided with a battery-powered, real-time clock<br>circuit. Danger of explosion and risk of personal injury exists if the battery is<br>incorrectly replaced or mistreated. Do not attempt to recharge circuit. Danger of explosion and risk of personal injury exists if the battery is incorrectly replaced or mistreated. Do not attempt to recharge the battery, disassemble it, remove it, immerse it in water, or dispose of it in fire.

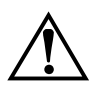

**WARNING:** This computer may contain a lithium-ion or nickel-metal-hydride battery pack. There is a risk of fire and chemical burn if the battery pack is handled improperly. Do not disassemble, crunch, puncture, or short external contacts, dispose of in water or fire, or expose to temperatures higher than  $140^{\circ}$ F (60 $^{\circ}$ C).

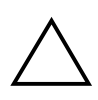

**CAUTION:** Do not dispose of batteries with general household waste. To dispose of them or recycle them, use the public collection system in accordance with local regulations or return them to Compaq, an authorized Compaq Partner, or the pointof-sale. In North America, dispose of nickel-metal-hydride or lithium-ion batteries by taking advantage of the Compaq battery recycling program. You will be provided with a postage-paid battery pack mailer pre-addressed to a reclamation facility where the metals are recycled

### **Removing and Inserting a Battery**

To remove and insert a battery, complete the following steps:

- 1. Read all the manufacturer's documentation for the new drive.
- 2. Close all programs.
- 3. Remove all diskettes and CDs.
- 4. From the Windows Taskbar, click the Start button, click Shut Down, select Shut Down, and then click OK.
- 5. Unplug the computer power cord from the electrical outlet.
- 6. Disconnect all cables and power cords from the back of the computer.
- 7. Remove the computer cover.
- 8. To remove the battery, push in the direction of arrow  $\bullet$  then lift the battery out as shown by arrow  $\bullet$ .

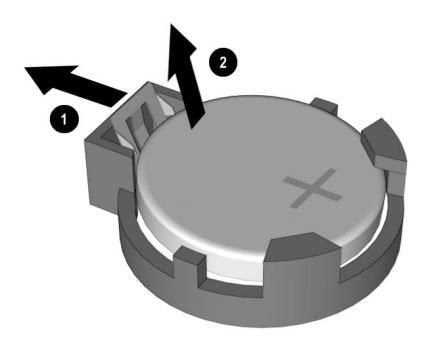

Removing the Battery

#### **7-26** Upgrading Your Internet PC

9. To insert a battery, slide the edge of the battery under the clips and then press it firmly into the battery compartment.

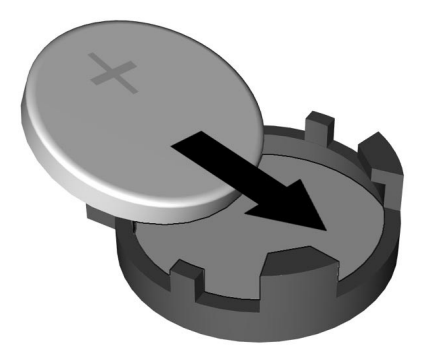

Inserting a Battery

10. Replace the computer cover.

# Chapter 8 Understanding Your Service and Support Options

Your Internet PC has many tools to make computing easier. If you have a computer problem or question, check the following resources for answers:

- Review the Troubleshooting section in this guide for suggestions on how to fix the problem.
- Review the tools in this section to find answers.
- Look in the Compaq Warranty Statement (included with your computer) or Service and Support Card to find your regional Compaq Service telephone number.

## Compaq Support

Double-clicking the **Compaq Support**  $\boldsymbol{Q}$  icon located on the Windows desktop provides access to the following tools:

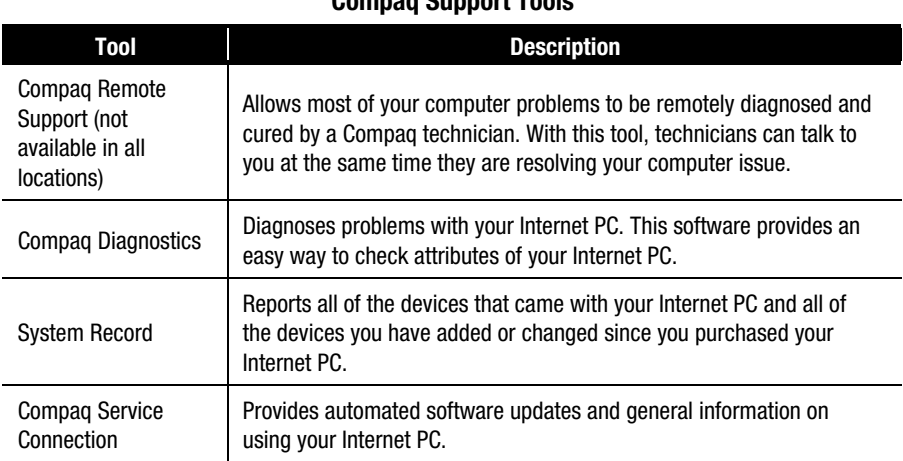

#### $O(\log n)$  Support Tools

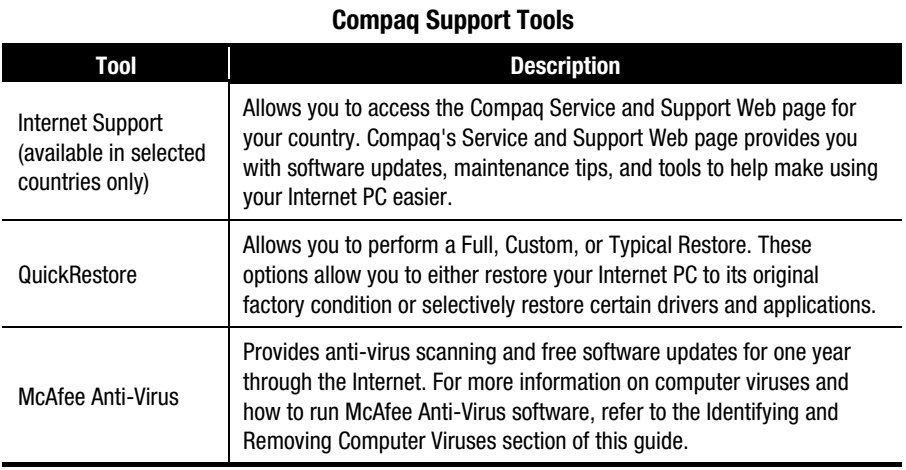

## Compaq Remote Support (available in select regions)

If you ever need answers to your computing problems, Compaq Remote Support allows you to connect directly to a support technician using your computer modem. These technicians can remotely diagnose and cure most of your computer problems. You can watch your monitor and talk directly to the service technician on the telephone while they are resolving your issue.

To use Compaq Remote Support, complete the following steps:

- 1. When you experience a problem not addressed in this guide, call the Compaq Customer Support number for your region. The number is listed in the *Compaq Warranty Statement* or the *Service and Support Card* that came with your computer.
- 2. The service representative will ask you to double-click the **Compaq Support**  $\boldsymbol{Q}$ icon from the Windows desktop.
- 3. Click the **Compaq Remote Support**  $\mathbf{\mathcal{C}}$  icon. A Compaq/Carbon Copy banner will display explaining the Compaq Remote Support application.
- 4. Click the **OK** button. The message, *"Compaq Remote Support is waiting for a call,"* displays and explains that the Compaq Support technician is dialing into your computer.
- 5. Do not answer the telephone when it rings. Compaq Remote Support will connect with your computer on the second ring. If for any reason you need to exit the application, click **Cancel**.
- 6. Once a connection has been established, the Compaq Legal Disclaimer window will display. After reading the terms and conditions, click **Agree** to allow the support technician to remotely diagnose your computer.

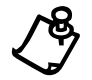

NOTE: If for any reason the support technician cannot connect to your computer, you<br>will receive an error message notifying you of the failed connection. If this happens,<br>the technician will call you back. Make sure you an the technician will call you back. Make sure you answer your telephone.

## Using Compaq Diagnostics

Compaq Diagnostics provides an easy way to perform system checks and diagnose problems. When you double-click the **Compaq Diagnostics** icon located in the **Compaq Support**  $\boldsymbol{Q}$  folder on the Windows desktop, a progress bar is displayed while the application analyzes your Internet PC for information about its components. After approximately one minute, a Summary window with the component information is displayed.

A row of icons is located at the top of the window. Clicking these icons displays information about the components being tested. Refer to the following table for descriptions of the tabs.

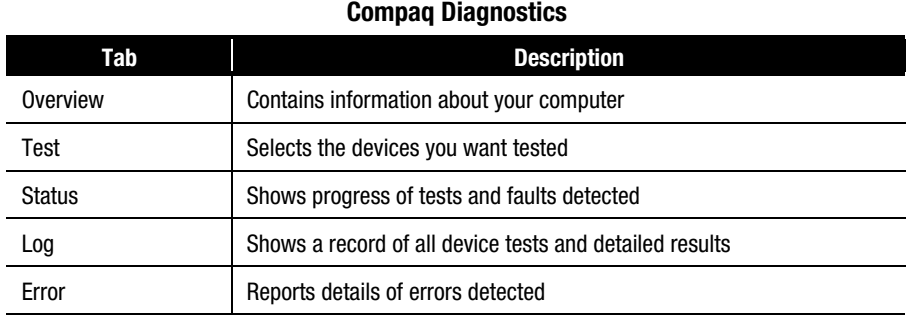

### Testing Equipment

You may conduct a Quick, Complete, or Custom test. If you choose the Quick test, it can be run in either the Interactive or Unattended mode.

Complete or Custom tests are completed only in the interactive mode, since they test the audio and video components of your Internet PC. You must be present to confirm the test results. Complete testing takes about 10 minutes.

The Test tab has the following main regions: Type of Test, Test Mode, an Information Window, and a Component List (under the Type of Test box). The Component List resembles Windows Explorer: Click the **+** to open a component folder, then the component to get information about it. The information window may show further tests that can be performed on certain components. You can request any or all of these subtests.

To run a test, complete the following steps:

- 1. Click the **Test** tab.
- 2. Choose the type of test: **Quick**, **Complete**, or **Custom**. In **Custom**, you will need to check the boxes in the Component List for each test you want.
- 3. Select **Interactive Mode** or **Unattended Mode**.

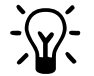

**HINT:** You can select **Quick** or **Complete** as a starting point for a Custom test. If you select Interactive Mode, stay with your computer for the interactive test portions.

4. Click the **Begin Test** button at the bottom of the window. The Status tab will automatically replace the Test tab on your window. You can follow the progress of individual tests on this window.

When the tests are complete, the progress bar in the Status window will be green if the test was successful and red if the test failed. The lower part of this tab gives details of the tests that have been completed.

The Log tab lists all the tests and also gives information about the number of times each test was run, the time taken for the test, and the number of errors detected. You can save this information by clicking the **Save** button at the bottom of the window.

The Error tab provides details about the errors detected, including error codes. This code is useful information for a Compaq technician, who can advise you on how to fix your computer.

## System Record

System Record reports all of the devices that came with your computer and all of the devices you have added or changed since you purchased your computer. System Record highlights these changes in red. This allows you to isolate and diagnose possible problems with your computer.

To access System Record, complete the following steps:

- 1. From the Windows desktop, double-click the **Compaq** Support  $\boldsymbol{Q}$  icon.
- 2. Double-click the **System Record** ¢ icon.

The System Record tab displays the Base.log, all of the devices that came with your computer, and the Now.log, which displays all of the devices you have added or changed. The changes you have made to your computer are highlighted in red. For example, if your computer came with 64 megabytes (MB) of memory and you upgrade it to 96 MB of memory, your Base.log displays 64 MB of memory and the Now.log displays 96 MB. The memory line in the Base.log and the memory line in the Now.log are noted in red lettering, which indicates a change has been made to your computer's original amount of memory.

## Compaq Service Connection

#### **Overview**

The Compaq Service Connection software installed on your computer is an innovative way of correcting problems before they begin. The service automatically sends you free software updates that will keep your computer in peak operating condition. You decide when to install the updates.

A small notice, displayed as a rotating  $\boldsymbol{U}$ , will appear on the bottom-right corner of the Windows desktop when an update is available.

### Turning Compaq Service Connection On and Off

If you wish to manually turn on Compaq Service Connection, complete the following steps:

- 1. Double-click the **Compaq** Support  $\boldsymbol{Q}$  icon on the Windows desktop.
- 2. Double-click the **Service Connection**  $\boldsymbol{Q}$  icon.

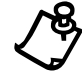

NOTE: If the Service Connection  $\boldsymbol{Q}$  icon is visible in the Windows Taskbar, the service is already active.

The Compaq Service Connection will remain active and will be ready to perform updates when you log on the Internet.

To turn off Compaq Service Connection, complete the following steps:

- 1. Right-click the **Service Connection 4** icon on the Windows Taskbar.
- 2. Select **Shutdown Compaq Service Connection**.

### How it Works

The Compaq Service Connection software operates in the background while you are performing other tasks on your computer. You will only be aware that it is working when a Notice is displayed.

If you are actively using your modem when the Compaq Service Connection software initiates an update, it waits until the modem is idle before downloading any information. You will not be interrupted while using your Web browser or email programs.

When a Notice is displayed, complete the following steps to obtain the update:

- 1. Double-click the Notice, usually displayed as a rotating  $\boldsymbol{Q}$ , to reveal the update identification.
- 2. Install, postpone, or delete the download by clicking the appropriate button.
	- If you ignore the Notice, it will disappear after a minute or two. However, the update will still be available for you to download at any time during the next 10 days.
	- If you have not downloaded the update within 10 days, it will automatically be cancelled.

To view the updates you have downloaded and the updates that are still available, double-click the **Compaq Support**  $\boldsymbol{Z}$  icon on the Windows desktop, then doubleclick the **Service Connection**  $\boldsymbol{Q}$  icon. The window displays a list of updates and highlights in bold the updates that have not yet been accepted.

### Compaq Service Connection Privacy and Data Security Statement

Compaq Service Connection is committed to providing you with beneficial software updates and information. To provide you with these updates and information, non-personal information limited to your computer model number, serial number, and software ID files is communicated to the Compaq server. Files sent to your PC are protected by a personalized security number, similar to a Personal Identification Number (PIN), to ensure that you receive the correct information. Compaq Service Connection does not access, share, or send any personal information, files, or data on your system over the Internet.

If you no longer wish to receive updates from Compaq Service Connection, you can turn it off at any time.

## Internet Support

The **Internet Support** § icon allows you to access the Compaq Service and Support Web page for your country. The Compaq Service and Support Web page provides you with tools and information to help make using your Internet PC easier than ever. – (available in selected countries only)

To access the Service and Support Web page, complete the following steps:

- 1. Make sure your computer is connected to the Internet.
- 2. From the Windows desktop, double-click the **Compaq** Support  $\mathbf{Q}$  icon.
- 3. Double-click the **Internet Support** § icon. A window will display icons representing flags of various countries.
- 4. Click on the icon that represents your country's flag.

You will be connected to your country's specific Service and Support web page.

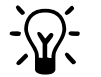

**HINT:** You can also access Internet Support through the Instant Answer button (available on select models) on your keyboard.

# **QuickRestore**

Compaq provides you with the ability to restore your system at any time with QuickRestore. QuickRestore has three types of restore options: **Full Restore**, **Custom Restore**, or **Typical Restore**. The following table describes each type of QuickRestore.

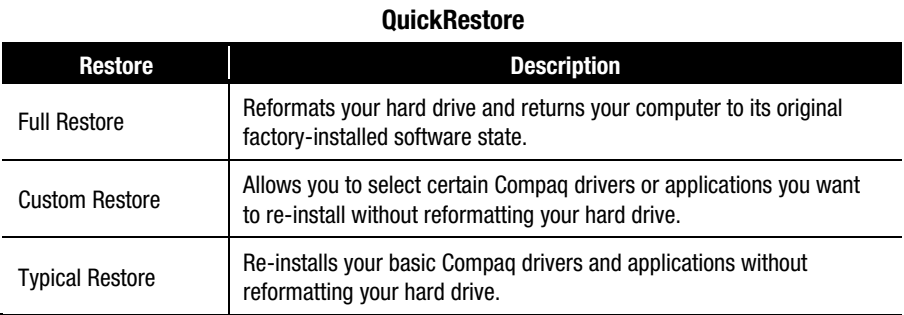

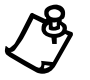

NOTE: Do not leave your computer unattended while QuickRestore is running. You are periodically required to enter information. If you do not enter the required information, your computer may not complete the QuickRestore process.

## Full Restore

Full Restore returns your computer to its original factory-installed software state. It reformats your hard drive and removes all data from your computer.

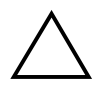

**CAUTION:** Full Restore deletes all data on your computer's hard drive. If you have added personal files, software, or data since you purchased your computer, copy this data to diskettes or save the data to an external storage device before proceeding.

To perform a Full Restore on your computer, complete the following steps:

- 1. Insert the *QuickRestore* CD into your CD or DVD drive. The CD will automatically start and the QuickRestore main menu is displayed.
- 2. Click the **Full Restore** button. The Full Restore menu is displayed.

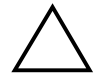

**CAUTION:** If you have not copied or backed up your personal files, software, or other data onto diskettes, they will be permanently deleted!

- 3. Click the **Start** button to begin the Full Restore. During the Full Restore process, a progress bar shows the percentage of the software restored to the hard drive.
- 4. Once the Full Restore is finished, your computer automatically restarts. Once your computer restarts in DOS mode, a Progress window is displayed

Once the Full Restore is complete, you will need to provide the startup information again to reinstall Windows. This information includes the Product Key number from the cover of the *Microsoft Windows 98 Getting Started* guide, your time zone, the time, and the date.

### Custom Restore

Custom Restore allows you to select the Compaq drivers or applications you want to re-install without reformatting your hard drive. To perform a Custom Restore on your computer, complete the following steps:

- 1. Insert the *QuickRestore* CD into your CD or DVD drive. The CD will automatically start and the QuickRestore main menu is displayed.
- 2. Click the **Custom Restore** button. The Custom Restore is displayed.
- 3. Click the icon representing the application or driver you want to re-install. A progress bar indicates that the software is installing.
- 4. Once the Custom Restore is finished, a Restart window is displayed and it will prompt you to restart your computer.
- 5. Click the **OK** button.
- 6. Repeat this procedure to re-install as many drivers and applications as you need.
- 7. Once you have re-installed all the drivers or applications you need, remove the *QuickRestore* CD from your CD or DVD drive.

### Typical Restore

Typical Restore re-installs your basic drivers and applications that were originally installed on your computer. It will not reformat your hard drive or destroy data.

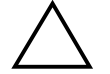

**CAUTION:** If you have not copied or backed up your personal files, software, or other data onto diskettes, they will be permanently deleted!

To perform a Typical Restore, complete the following steps:

- 1. Insert the *QuickRestore* CD into your CD or DVD drive. The CD will automatically start.
- 2. Click the **Typical Restore** button. The Typical Restore menu is displayed.
- 3. Click the **Start** button to begin the Typical Restore.

Once the Typical Restore is finished, it will prompt you to restart the computer.

### Creating a QuickRestore Recovery diskette

QuickRestore is installed on your hard drive. However, you will need to create a QuickRestore Recovery diskette in case you are ever unable to start your computer properly.

To create a QuickRestore Recovery diskette, complete the following steps:

- 1. From the Windows desktop, double-click the **Compaq Support**  $\alpha$  icon.
- 2. Select Compaq Support, then double-click the Compaq Recovery Disk Creator. The "Welcome to Compaq Direct QuickRestore Recovery Diskette Creator" screen is displayed.
- 3. Click the **OK** button. The "Create Compaq Recovery Diskette" screen is displayed. (User will be prompted to insert a diskette into the drive.)
- 4. Insert a 3.5-inch, high-density formatted diskette into the drive and click **OK**. Compaq Recovery Disk Creator will begin creating the recovery diskette for you.
- 5. When Compaq Recovery Disk Creator has finished creating the recovery diskette, store the QuickRestore Recovery diskette in a safe place for emergency use.

### Using the QuickRestore Recovery diskette

Use the QuickRestore Recovery diskette if you are unable to start your computer. The diskette will help you to get your computer up and running again.

To run the QuickRestore Recovery diskette, complete the following steps:

- 1. Place your *QuickRestore* CD in the CD Drive, and your QuickRestore Recovery diskette in the diskette drive.
- 2. Turn off your PC using the power button.
- 3. Turn your PC on using the power button.
- 4. Follow the instructions on your screen.
- 5. Eject your QuickRestore Recovery diskette and *QuickRestore* CD.
- 6. Restart your system.

## **Drivers**

#### Installing Drivers for New Hardware

If you add new hardware such as a printer or a gamepad to your computer, you may be prompted to insert the *Windows Installation* CD or diskettes. If this occurs, complete the following steps:

- 1. At the Add New Hardware Wizard, click **Next** to being installing the drivers and files necessary to make the new hardware work.
- 2. Select the **Search for the best driver for your device (Recommended)** option and click **Next**.
- 3. Select the **Specify a location** option. If **C:\WINDOWS\OPTIONS\CABS** is not displayed in the drop-down box, either select it from the drop-down menu or type it in the box and click **Next**. The Add New Hardware Wizard will begin installing the necessary files and drivers for the new hardware.
- 4. When the Add New Hardware Wizard completes installing the files and drivers, click the **Finish** button.

You may need to restart your computer for the new hardware to be recognized by your computer.

### Reinstalling Deleted Drivers

If a driver is accidentally deleted or the operating system is reinstalled, the driver subdirectory allows you to restore individual drivers rather than restoring all the original software. The drivers you can restore are **Audio**, **Video**, **TouchPad**, **Display**, **Modem**, and **CD-ROM**.

To re-install a driver, complete the following steps:

- 1. From the Windows Taskbar, click **Start**, point to **Programs**, and click **Windows Explorer**.
- 2. Navigate to the **CPQDRV** folder on the hard drive and double-click it.
- 3. Find the folder of the device you wish to reinstall and double-click it.
- 4. Double-click the setup program for the driver you wish to reinstall.
- 5. Follow the on-screen instructions.

Drivers may also be reinstalled by selecting the **Custom Restore** option from QuickRestore. Refer to QuickRestore for more information on how to reinstall drivers using the Custom Restore option.

# **Chapter 9 Troubleshooting Guide**

This guide provides useful information on how to identify and correct common problems that may occur with your Internet PC.

# **Helpful Hints**

If you encounter minor problems with your Internet PC, monitor, or software, refer to the following list of general suggestions before taking further action:

- Check that the computer and monitor are plugged into a working electrical outlet.
- Check to see that the computer is turned on and the amber power light is on.
- Check to see that the monitor is turned on and the power light is on.
- Turn up the brightness and contrast controls of the monitor if the monitor is dim.
- x Check all cable connections for loose or incorrect connections.
- x Remove the diskette from the diskette drive before turning on your computer.
- Run Windows Diagnostics to determine and repair minor problems.

## **Understanding This Guide**

This guide has been divided into three columns: Symptom, Problem, and Solution. The Symptom column describes the symptom or warning that made you realize you had a problem. The Problem column identifies one or more reasons why the symptom has occurred, and the Solution column describes what you should do to try to fix the problem listed.

If a solution does not fix your problem, try all solutions for the symptom or try the solution a second time.

If a problem persists and you are unable to resolve it yourself, please review Understanding Your Service and Support Options or contact a Compaq Authorized Service Provider. Refer to your *Warranty Statement* for details.

### **9-2** Troubleshooting Guide

# **Troubleshooting Audio Problems**

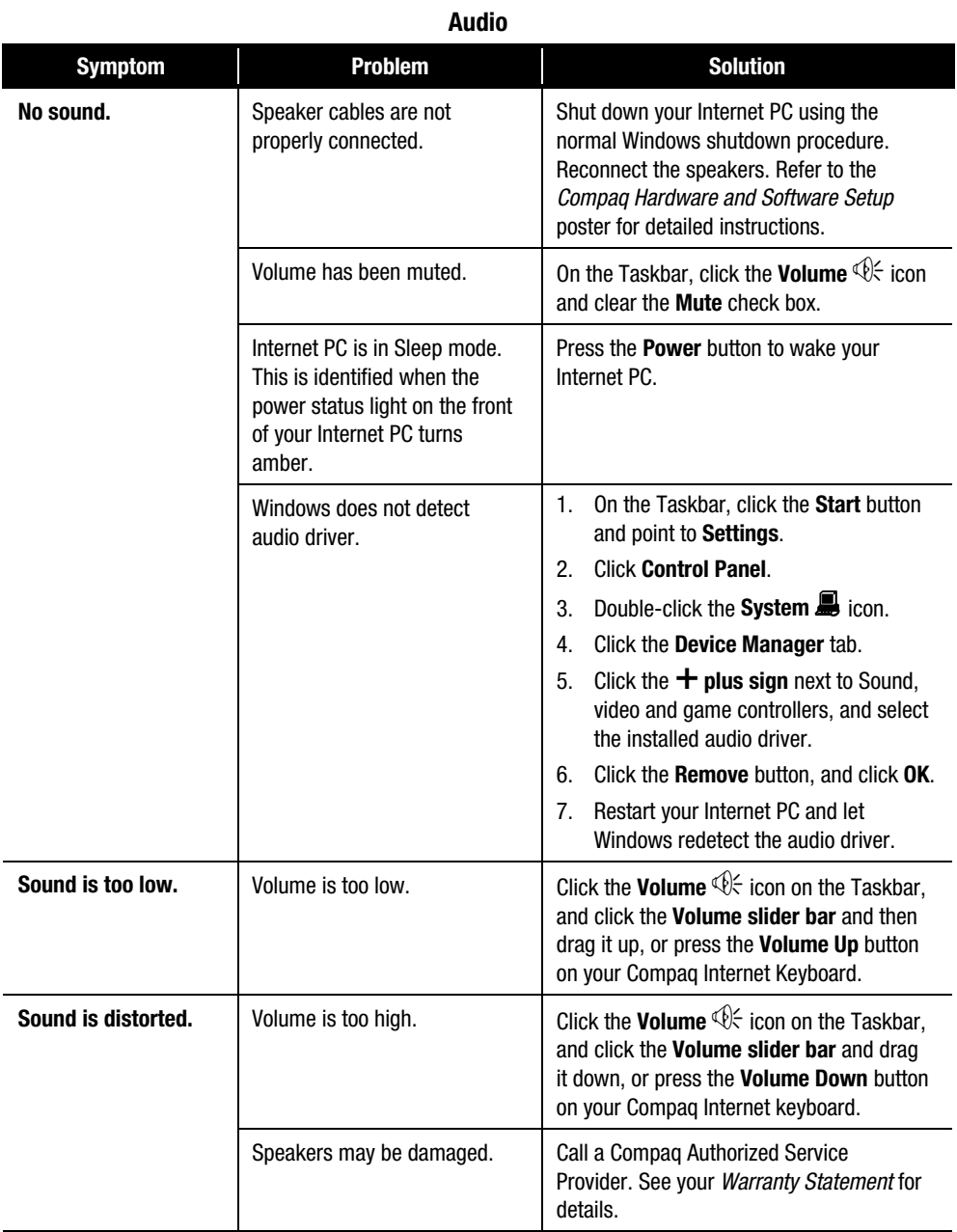

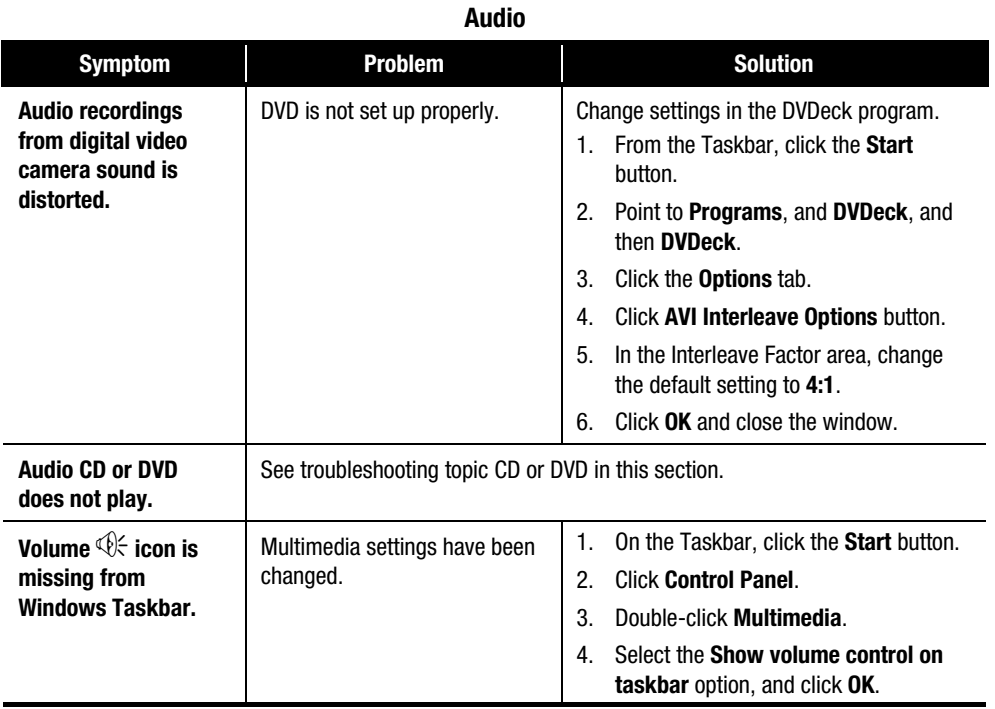
### **9-4** Troubleshooting Guide

# **Troubleshooting CD or DVD Problems**

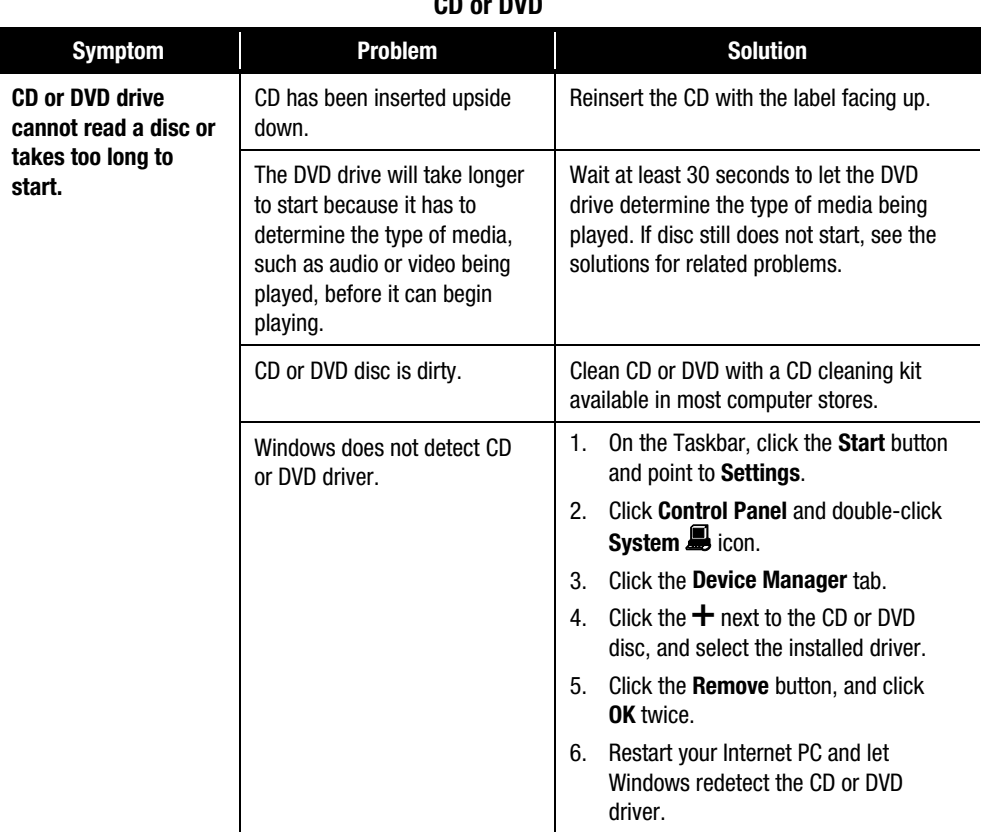

#### **CD or DVD**

# **Troubleshooting Disk and Disk Drive Problems**

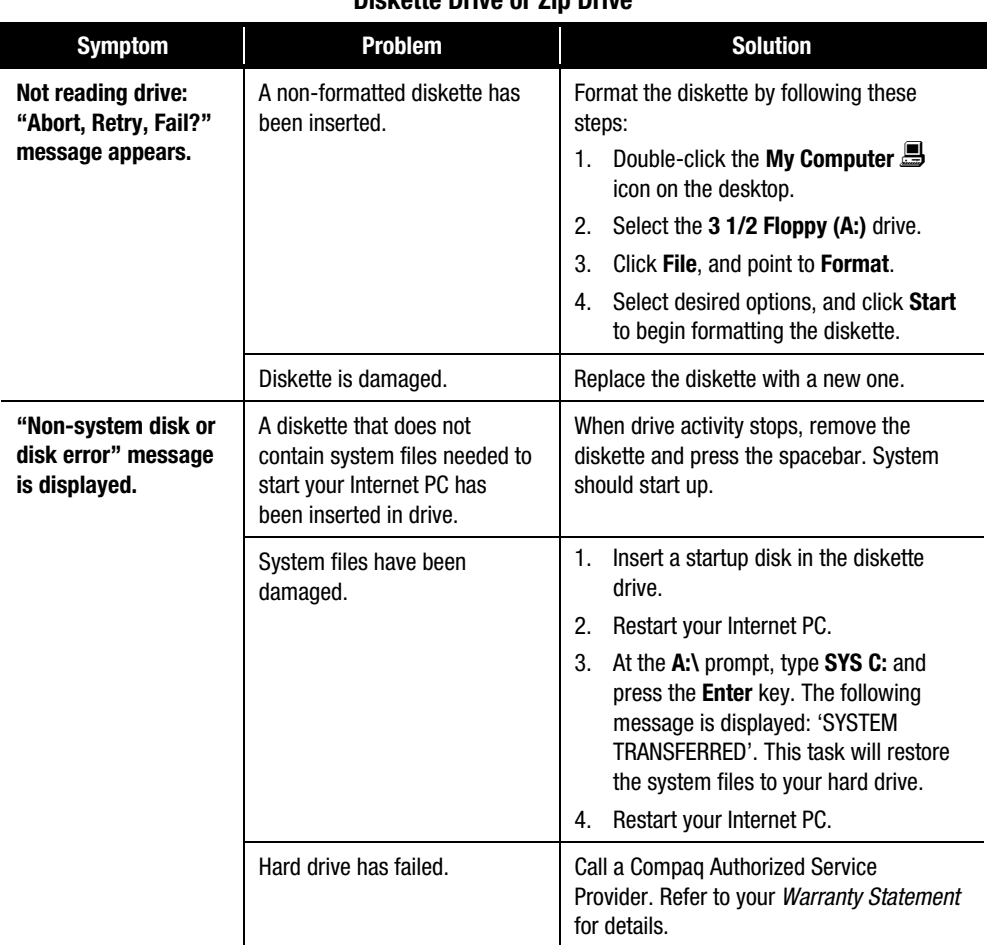

### **Diskette Drive or Zip Drive**

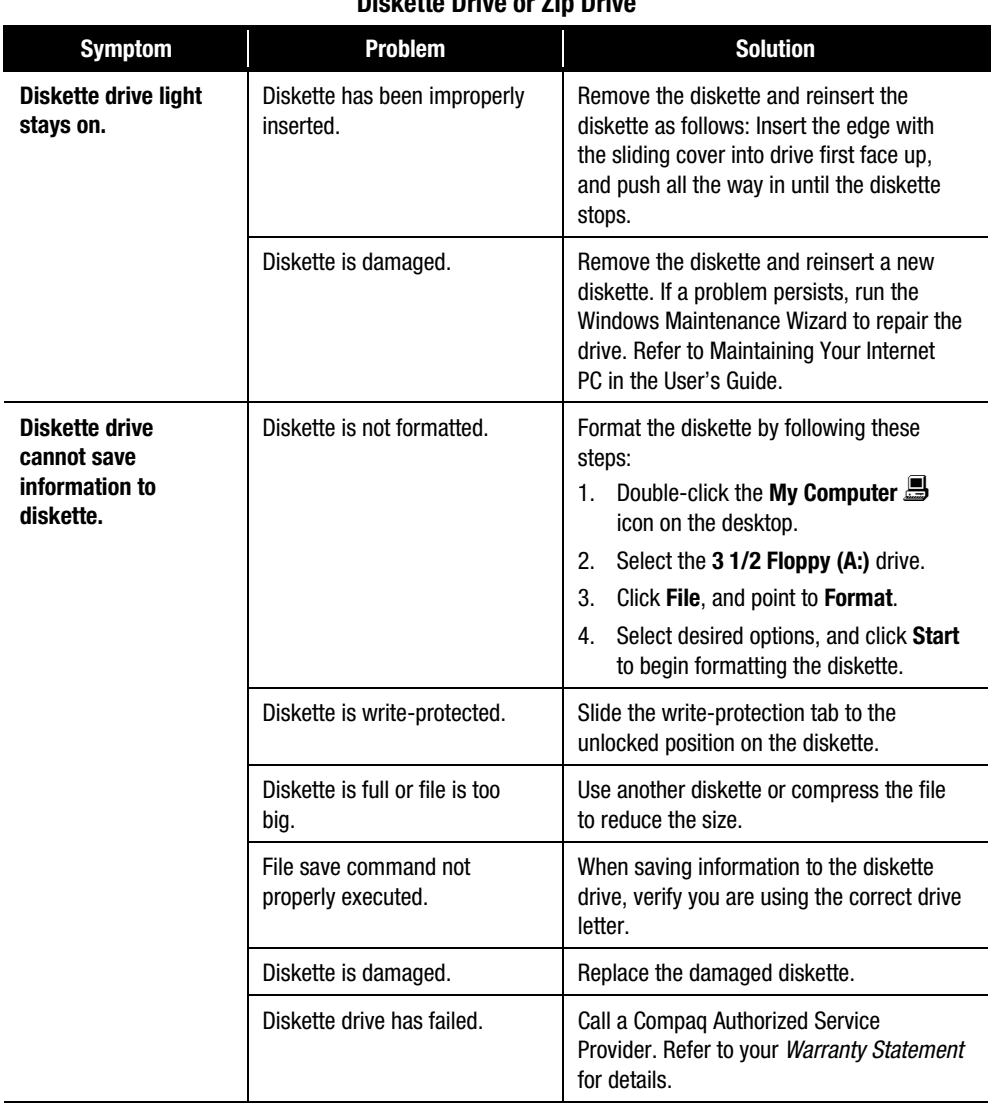

### **Diskette Drive or Zip Drive**

| PROTOCO PHYG OF EID PHYG                                                             |                                           |                                                                                                    |
|--------------------------------------------------------------------------------------|-------------------------------------------|----------------------------------------------------------------------------------------------------|
| <b>Symptom</b>                                                                       | Problem                                   | <b>Solution</b>                                                                                                    |
| <b>Diskette drive</b><br>cannot read a<br>diskette.                                  | Diskette is not formatted.                | Format the diskette by following these<br>steps:<br>Double-click the My Computer<br>1.<br>icon on the desktop.<br>Select the 3 1/2 Floppy (A:) drive.<br>2.<br>Click File, and point to Format.<br>3.<br>Select desired options, and click Start<br>4.<br>to begin formatting the diskette. |
|                                                                                      | The wrong diskette type is<br>being used. | Check the type of drive you have and use<br>the correct diskette type.                                                                                                    |
|                                                                                      | Diskette drive has failed.                | Call a Compag Authorized Service<br>Provider. Refer to your Warranty Statement<br>for details.                                                                                                    |
| Zip drive (available<br>on select models)<br>cannot read a disk.                     | Windows does not detect Zip<br>driver.    | Reinstall your Zip drive driver.                                                                                                    |
|                                                                                      | Wrong disk is being used.                 | Verify the disk you have inserted is a Zip<br>disk and is compatible with your Zip drive.                                                                                                    |
|                                                                                      | Windows is not enabled.                   | Zip drive cannot be used in DOS mode.                                                                                                    |
| Zip drive (available<br>on select models)<br>indicator light<br>continuously blinks. | Zip disk is not inserted<br>properly.     | Push the <b>Disk Eject</b> button to remove<br>disk, and then reinsert it.                                                                                                    |

**Diskette Drive or Zip Drive**

# **Troubleshooting Display (Monitor) Problems**

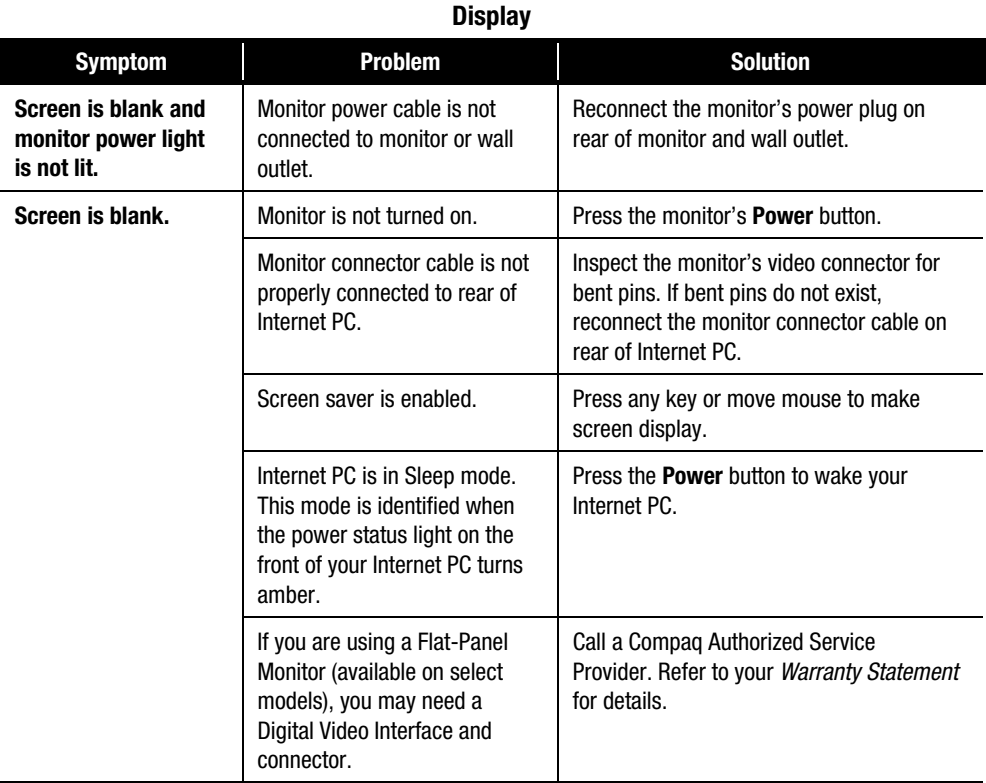

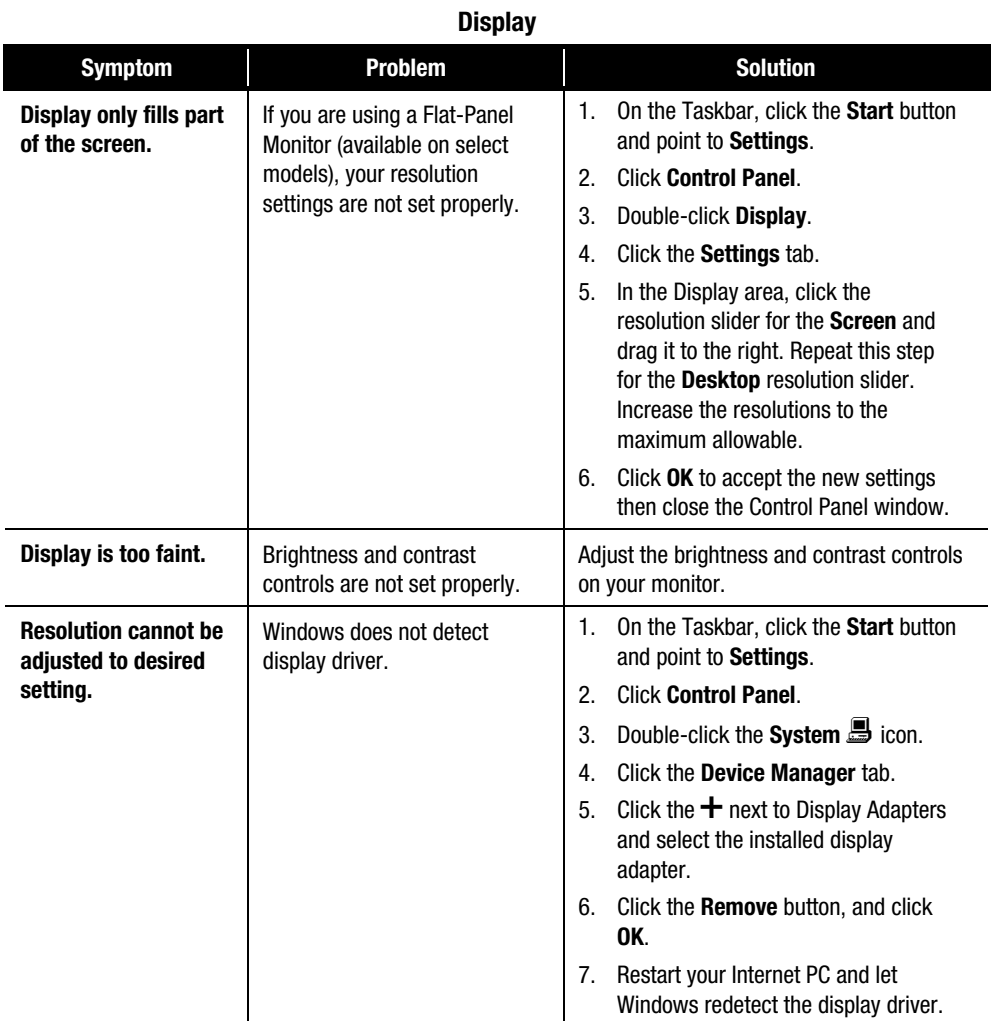

# **Troubleshooting Fax Modem Problems**

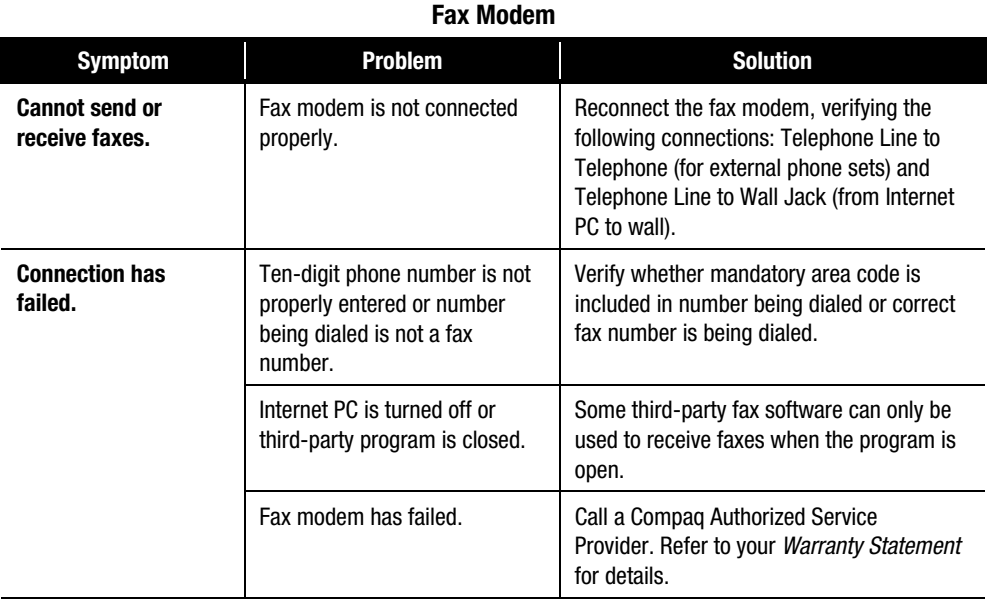

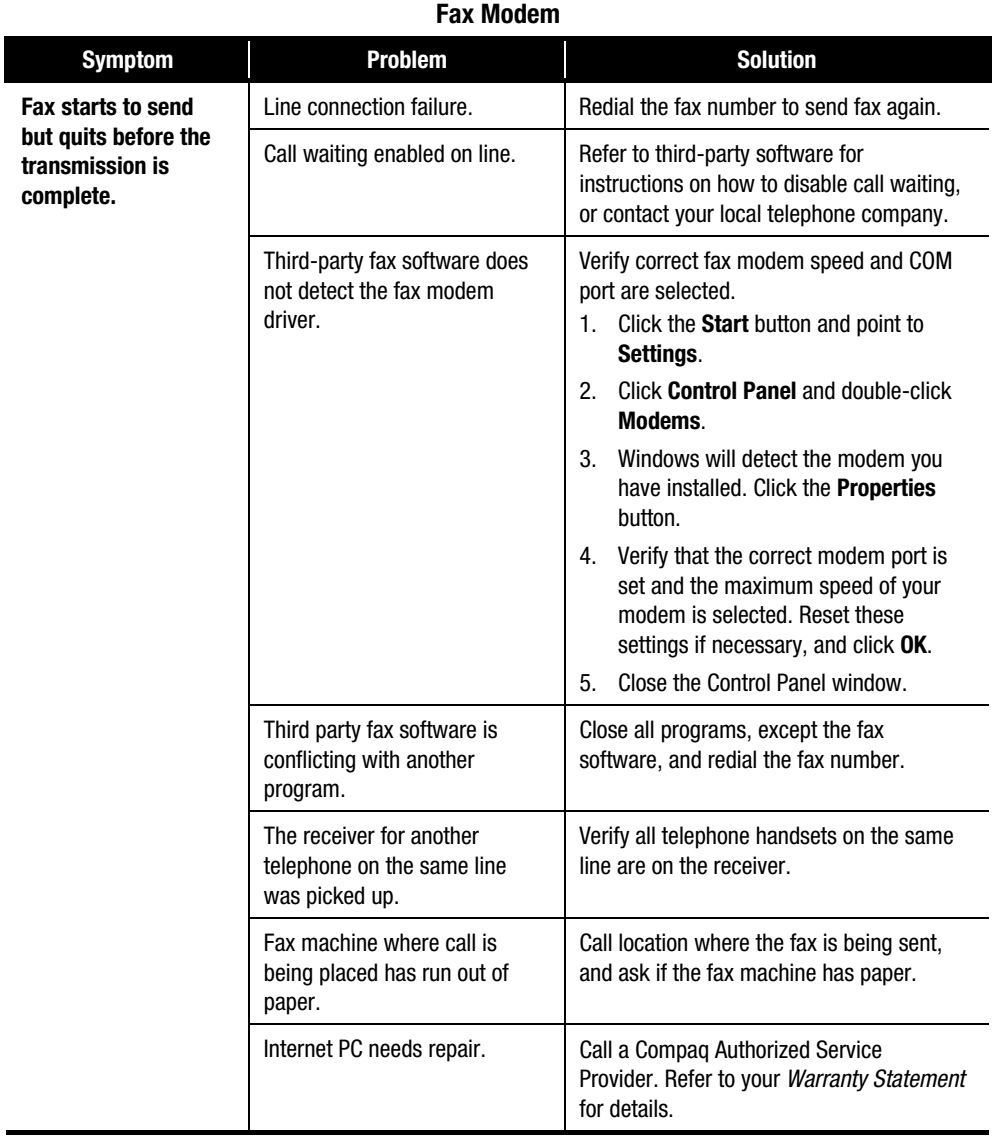

#### **9-12** Troubleshooting Guide

# **Troubleshooting Game Problems**

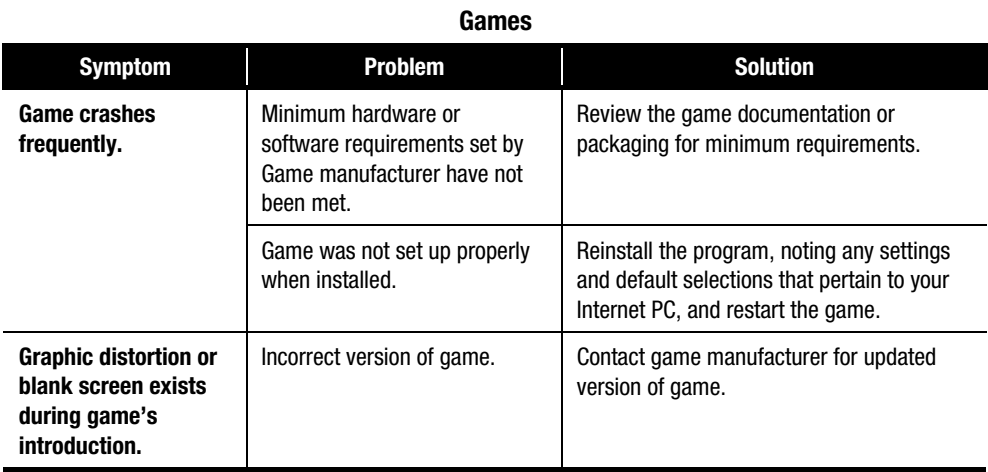

# **Troubleshooting Hard Drive Problems**

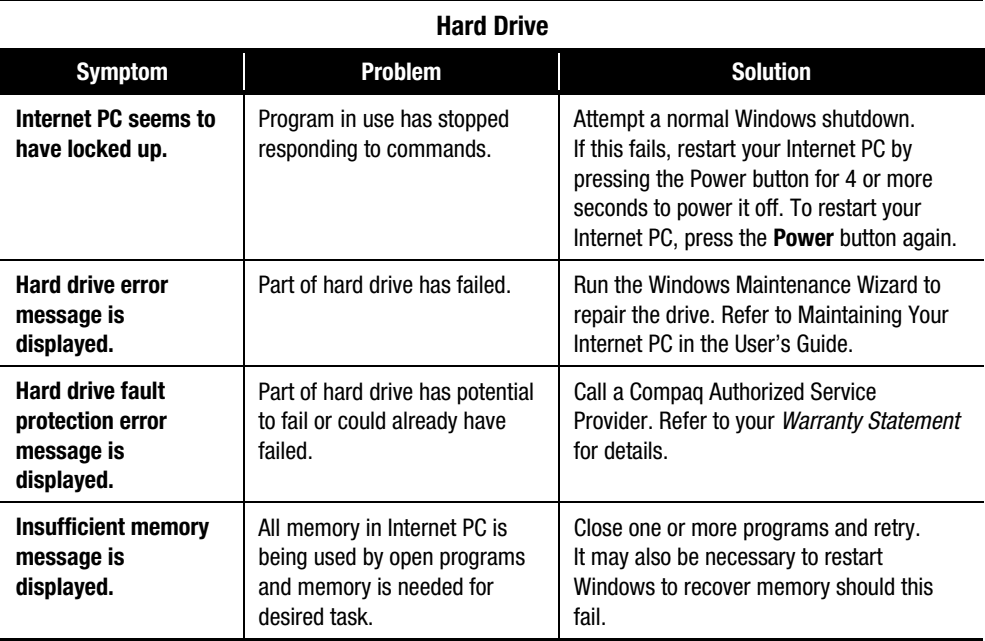

# **Troubleshooting Internet Access Problems**

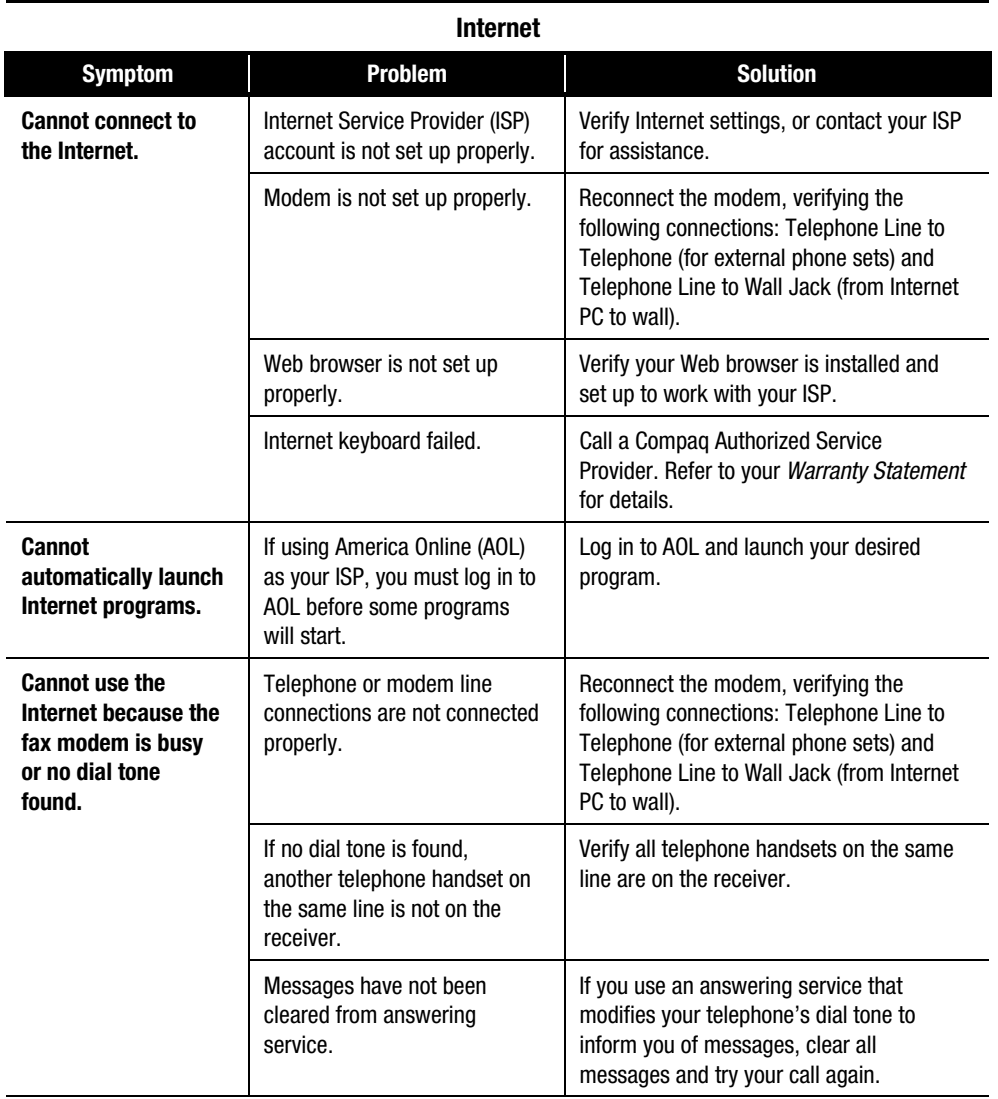

#### **9-14** Troubleshooting Guide

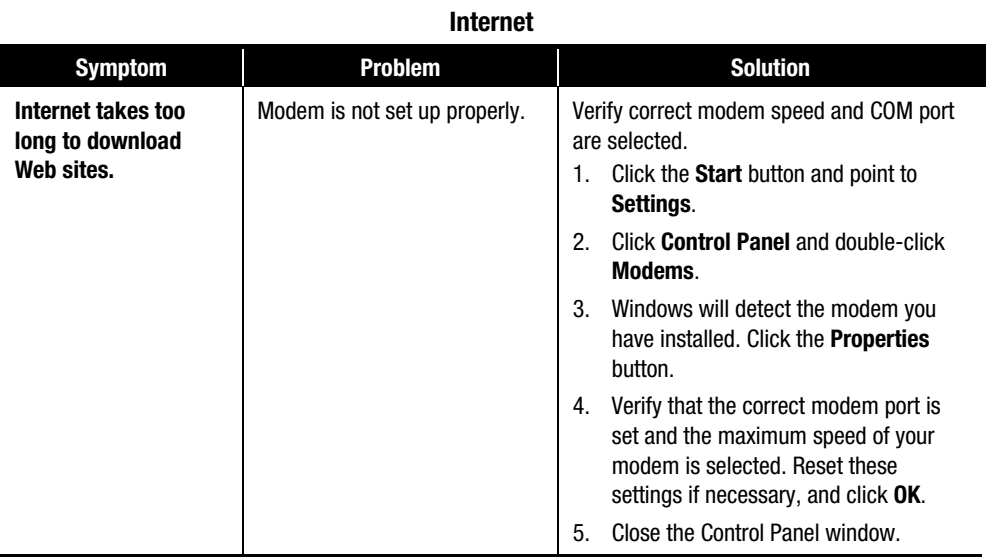

# **Troubleshooting Keyboard and Mouse Problems**

#### **Keyboard and Mouse**

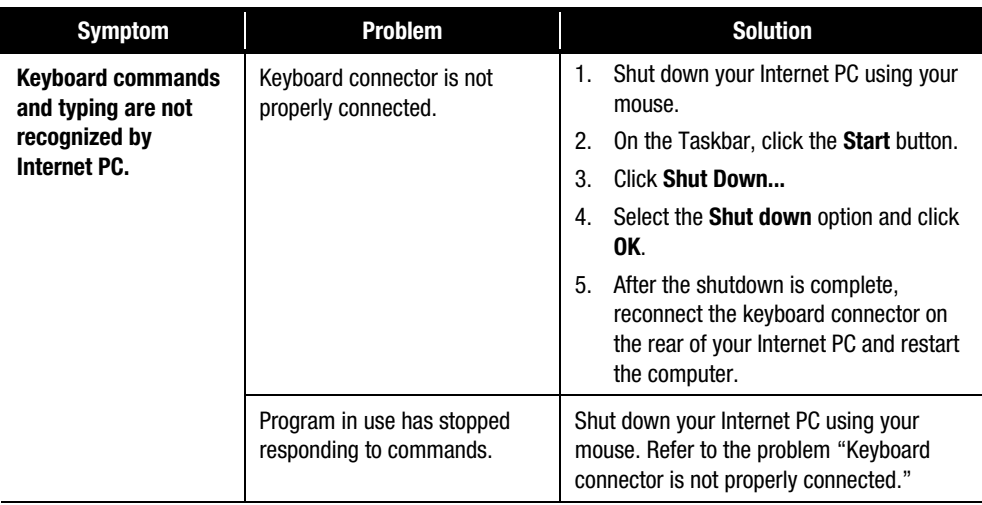

| <b>Keyboard and Mouse</b>                                          |                                                       |                                                                                                    |  |
|--------------------------------------------------------------------|-------------------------------------------------------|----------------------------------------------------------------------------------------------------|--|
| <b>Symptom</b>                                                     | <b>Problem</b>                                        | <b>Solution</b>                                                                                                    |  |
|                                                                    | Keyboard needs repair.                                | Call a Compaq Authorized Service<br>Provider. Refer to your Warranty Statement<br>for details.                                                                                                    |  |
| <b>Mouse does not</b><br>respond to<br>movement or is too<br>slow. | Mouse connector is not<br>properly connected.         | Shut down your Internet PC using your<br>keyboard.<br>1. Press the Ctrl and Esc keys<br>simultaneously.<br>From the Windows Start menu, use<br>2.<br>the arrow keys to select Shut<br><b>Down, and press the Enter key.</b><br>Select the Shut down option (you may<br>3.<br>need to use the arrow keys to select<br>it).<br>Click OK.<br>4<br>After the shutdown is complete, reconnect<br>the mouse connector on the rear of your<br>Internet PC and restart the computer. |  |
|                                                                    | Mouse roller ball is dirty.                           | Remove roller ball cover from bottom of<br>mouse and clean with mouse cleaning kit<br>available in most computer stores.                                                                                                    |  |
|                                                                    | Program in use has stopped<br>responding to commands. | Shut down your Internet PC using your<br>keyboard. Refer to the problem "Mouse<br>connector is not properly connected" for<br>details on how to shut down using your<br>keyboard.                                                                                                    |  |
| <b>Mouse will only</b><br>move vertically or<br>horizontally.      | Mouse roller ball is dirty.                           | Remove roller ball cover from bottom of<br>mouse and clean with mouse cleaning kit<br>available in most computer stores.                                                                                                    |  |
|                                                                    | Mouse needs repair.                                   | Replace mouse. Call a Compaq Authorized<br>Service Provider. See your Warranty<br>Statement for details.                                                                                                    |  |

#### **9-16** Troubleshooting Guide

# **Troubleshooting Memory Problems**

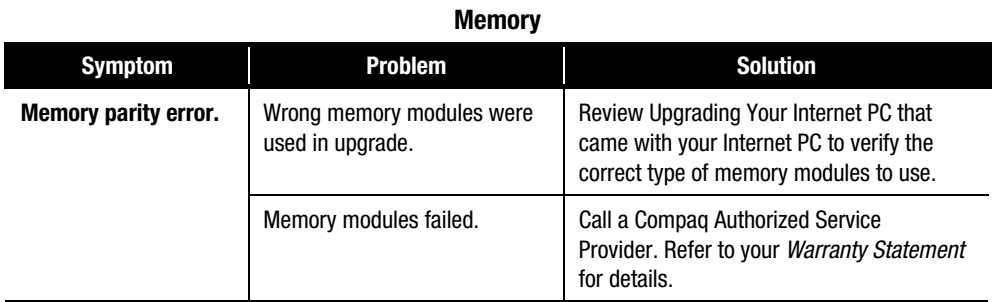

# **Troubleshooting Power Problems**

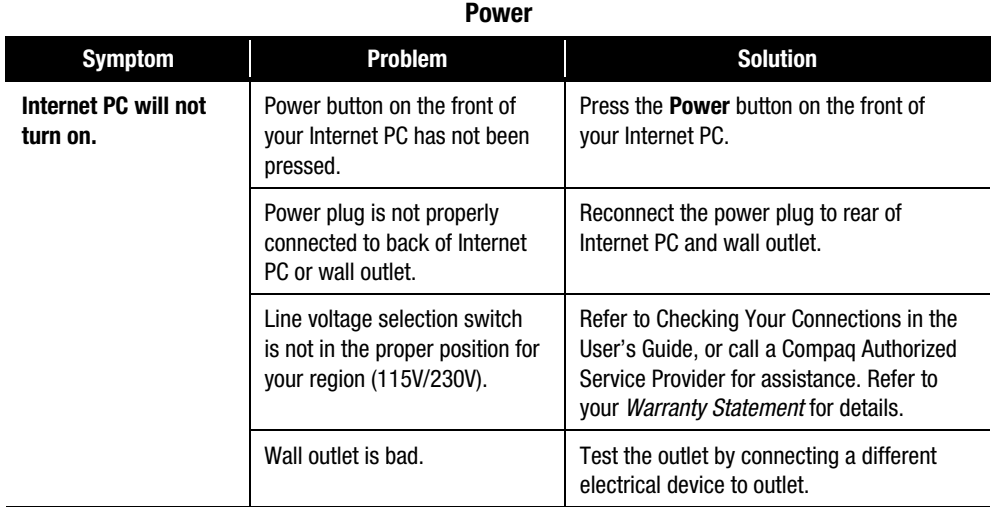

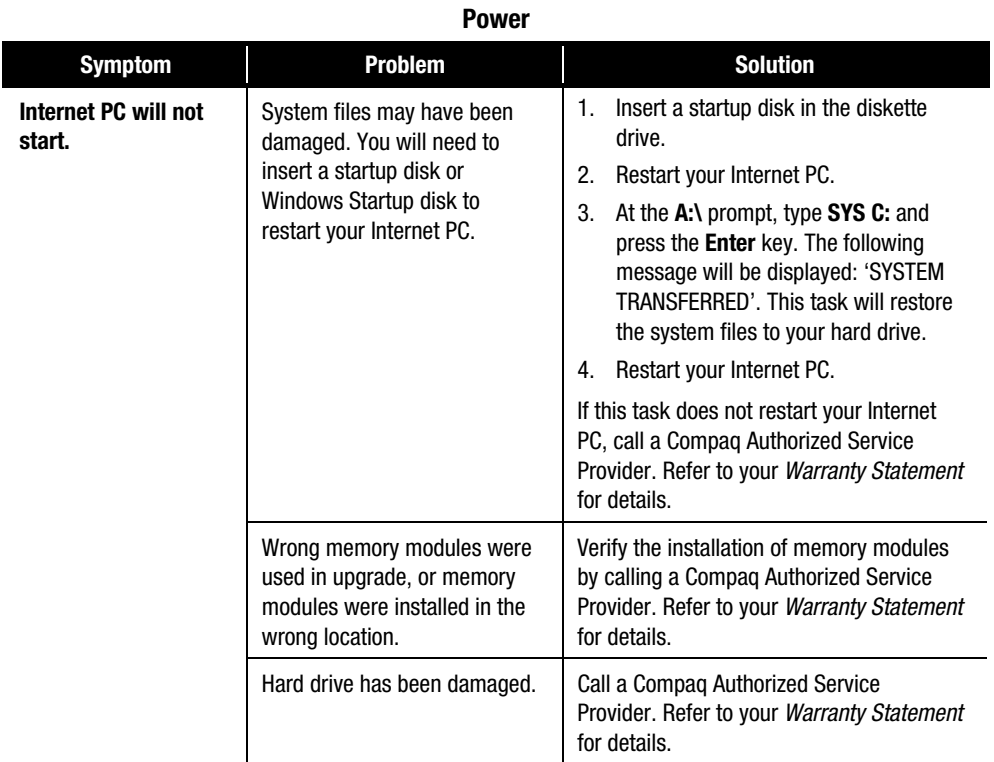

#### **9-18** Troubleshooting Guide

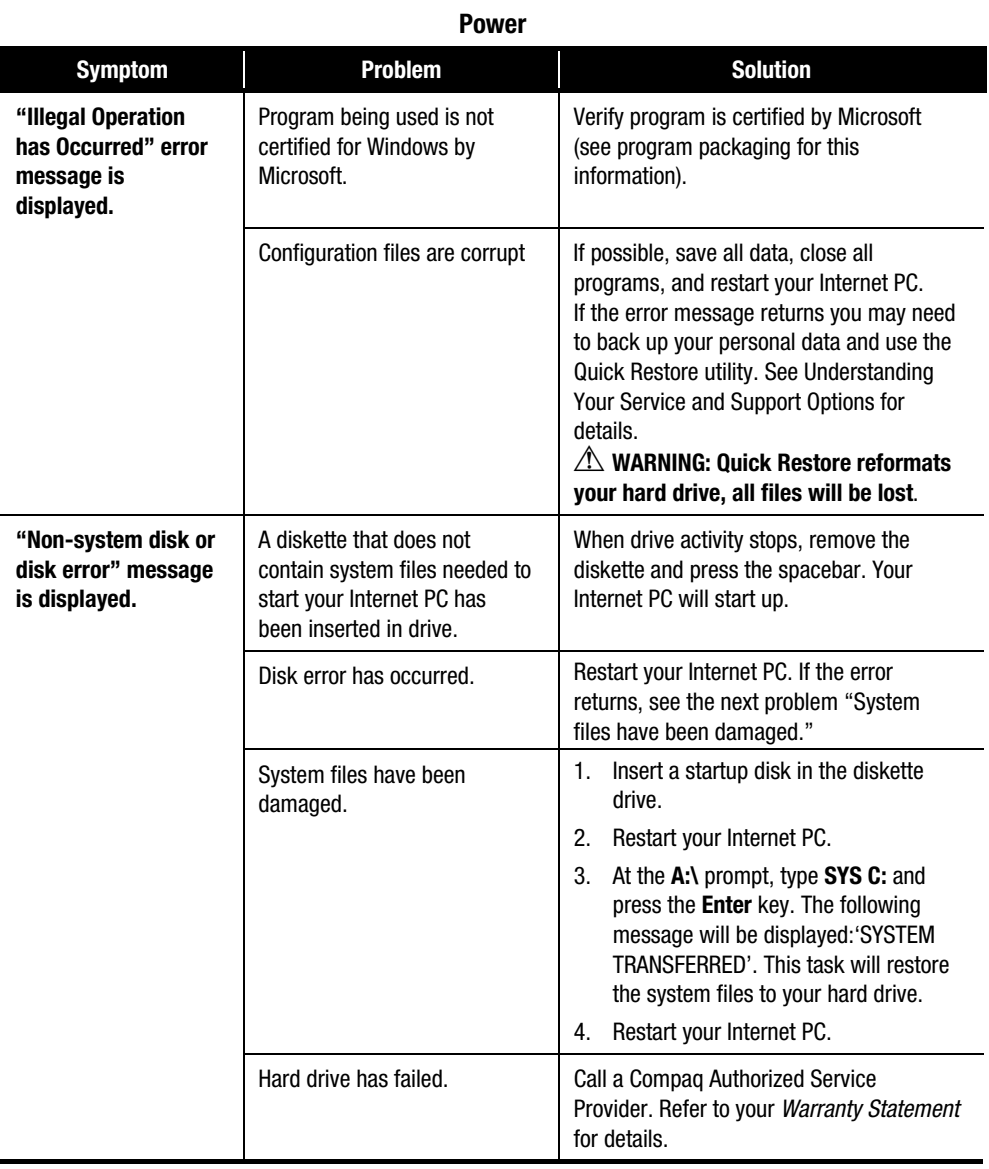

# **Troubleshooting Printer Problems**

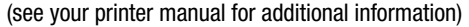

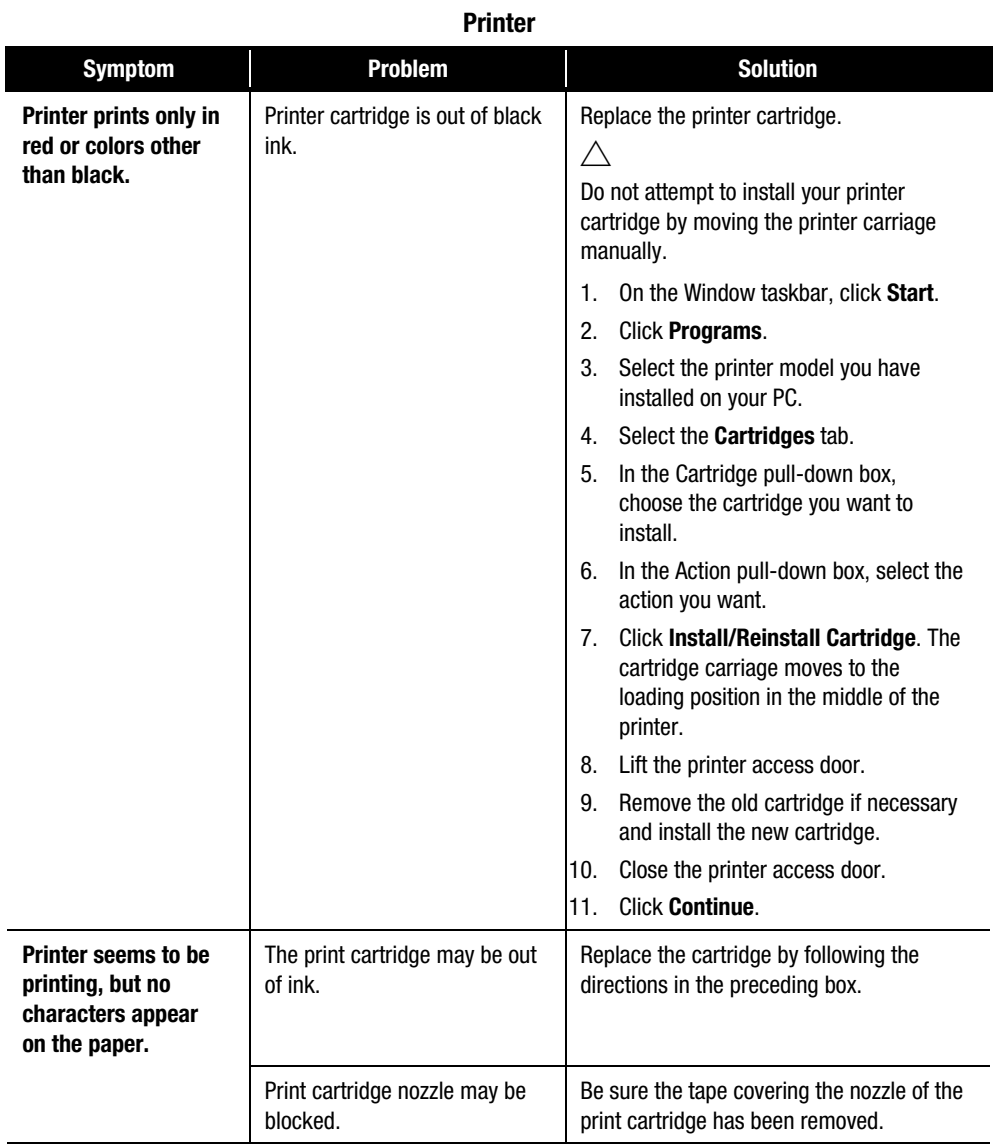

#### **9-20** Troubleshooting Guide

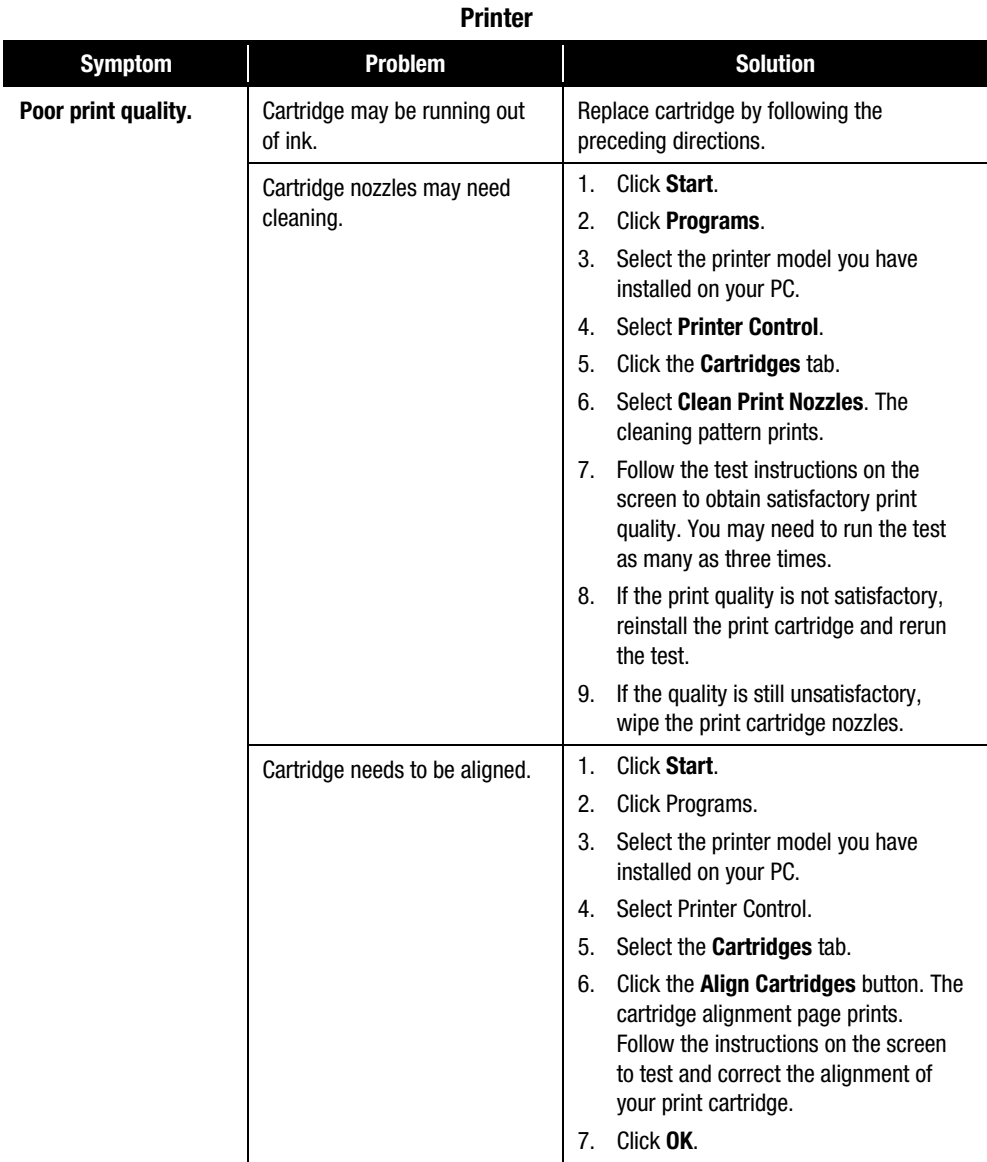

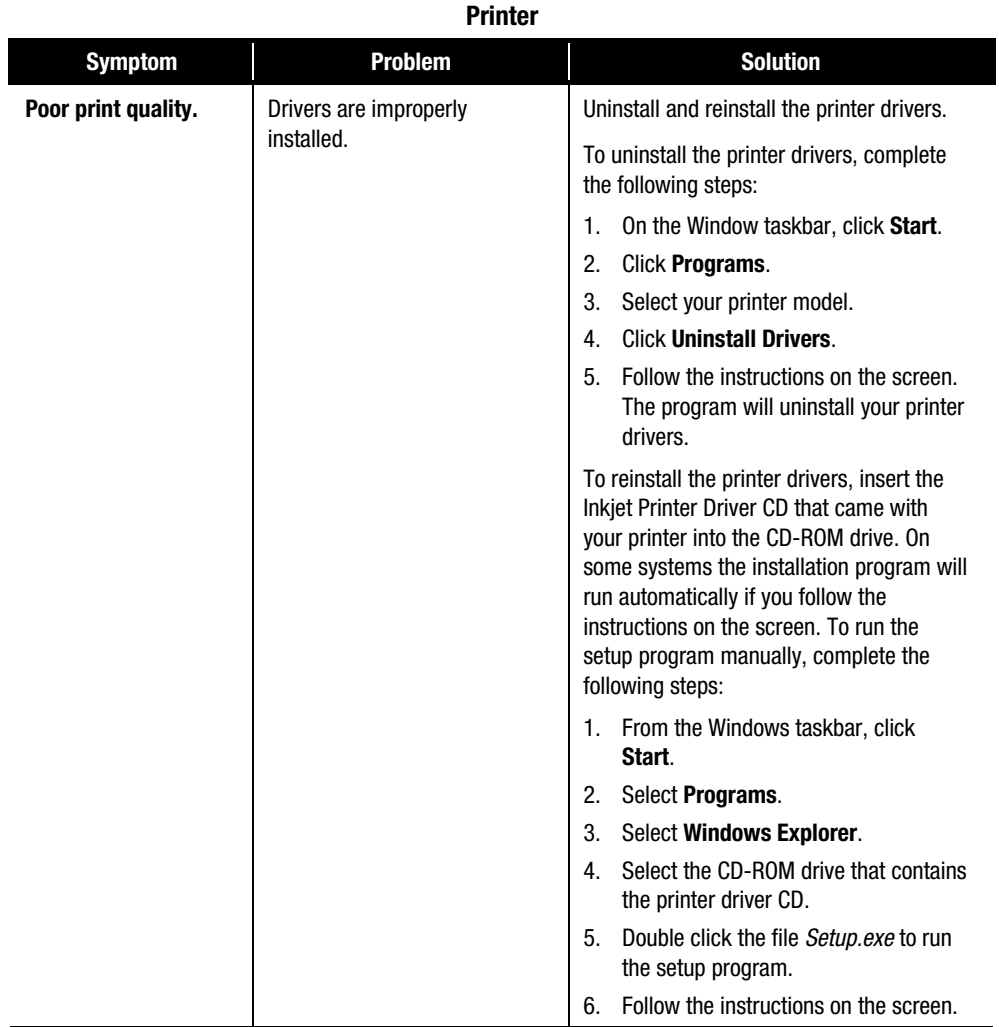

#### **9-22** Troubleshooting Guide

# **Contacting a Compaq Authorized Service Provider**

If you were unable to fix your Internet PC using this troubleshooting guide, refer to the *Warranty Statement* that came with your computer for the technical support telephone numbers.

**Index-1**

# **Index**

## **A**

Animate text 4-3

### **B**

buttons Instant Answer 8-7

### **C**

Capture media 4-3 CD troubleshooting 9-4 CD Read/Write Drive Features 5-1 Just!burn Software 5-1 CD-R 5-1 CD-RW 5-1 just!burn CD Assistant 5-2 CD!backup 5-3 just!audio 5-3 just!data 5-3 PacketCD 5-2 Compaq Remote Support 8-2 Compaq Service Connection overview 8-5 Compaq Support 8-1 Compaq Remote Support 8-2 diagnostic testing equipment 8-4 Diagnostics 8-1, 8-3 Internet Support 8-2 McAfee Anti-Virus 8-2 QuickRestore 8-2 Remote Support 8-1 Service Connection 8-1 System Record 8-1

### **D**

diagnostics 8-1 Digital Creativity Imaging Center overview 4-1 digital interface 4-1 diskette troubleshooting 9-18 drivers 8-10, 8-11 installing new 8-10 reinstalling deleted drivers 8-11 DVD troubleshooting 9-4

### **E**

Edit video 4-3

### **F**

fax troubleshooting 9-10 fixing problems 9-1 flat-panel monitor troubleshooting 9-8

### **G**

game troubleshooting 9-12

### **I**

IEEE-1394 connector 4-2 installing hardware 8-10 Instant Answer button 8-7 Internet service provider troubleshooting 9-13 Internet Support 8-2, 8-7 ISP troubleshooting 9-13

#### **J**

just!burn software 5-2

#### **Index-2**

# **K**

keyboard Community 3-2 function keys (F1 through F12) 3-6 Instant Answer 3-3 Instant E-Mail 3-2 Instant Internet 3-2 Instant Search 3-2 Launch button 3-5 Multimedia Easy Access buttons 3-4 My Presario 3-2 Online MarketPlace 3-3 Quick Print button 3-5 Retail Central 3-3 Secure E-Commerce/Featured Web Site 3-3 Sleep button 3-5 standard keyboard keys 3-6 status lights 3-8

### **M**

McAfee Anti-Virus free software updates 8-2 McAfee Anti-Virus 8-2 Mix audio 4-3 modem troubleshooting 9-10 monitor troubleshooting 9-8

### **P**

problems solving common 9-1

### **Q**

QuickRestore 8-2

### **R**

remote support 8-1

### **S**

screen troubleshooting 9-8 Selective QuickRestore Full Restore 8-8 serial numbers 1-3 Service Connection 8-1 sound troubleshooting 9-2 speaker cable troubleshooting 9-2 special effects and transitions 4-3 S-Video connector 6-1 System Record 8-1, 8-5 Base.log 8-5 Now.log 8-5

### **T**

testing equipment complete 8-4 custom 8-4 quick 8-4 text conventions 1-1 troubleshooting 9-1 CD 9-4 diskette 9-18 DVD 9-4 fax 9-10 flat-panel monitor 9-8 games 9-12 helpful hints 9-1 modem 9-10 monitor 9-8 screen 9-8 sound 9-2 speaker cable 9-2 volume 9-2 Zip disk 9-7 Zip drive 9-7 TV Out connection 6-1

### **U**

upgrading additional memory 7-21 AGP card 7-13 chassis cage 7-4 diskette or zip drive 7-19 expansion cards 7-9 hard drive 7-15 memory modules 7-21 real-time clock battery 7-24 removing a battery 7-25 removing the cover 7-5 replacing the cover 7-6

### **V**

video animation 4-3 VideoWave III 4-3 virus McAfee Anti-Virus 8-2 volume troubleshooting 9-2

# **Z**

Zip disk troubleshooting 9-7 Zip drive 9-7 troubleshooting 9-7 **Index-4**